# echnisches<br>Handbuch Technisches Handbuch

# IND9D57/Dyn-570 Dynamisches Wägesystem

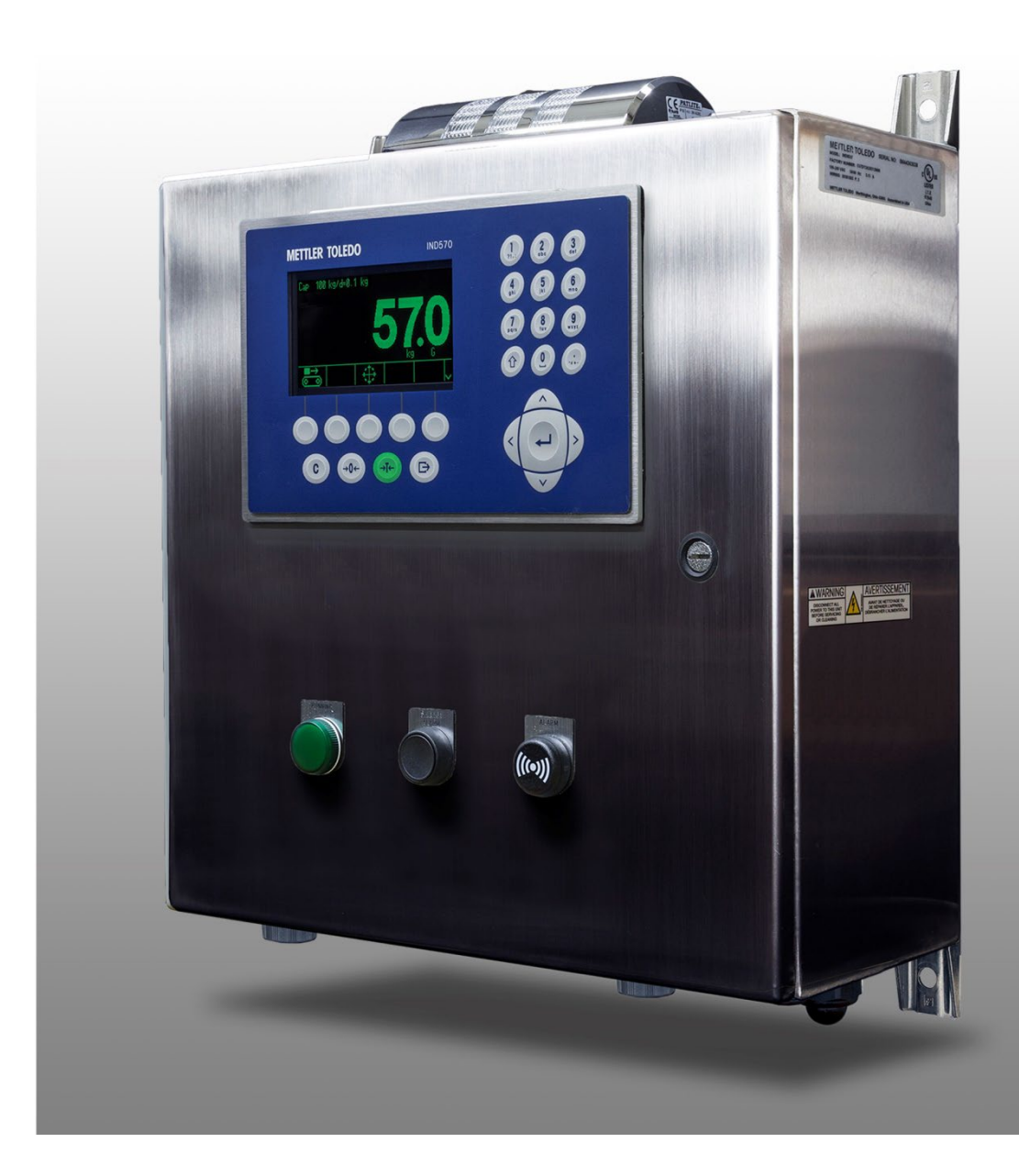

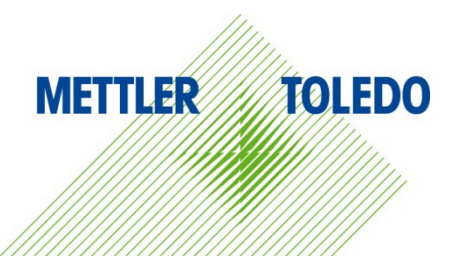

# IND9D57/Dyn-570 Dynamisches Wägesystem **METTLER TOLEDO Service**

#### Wichtige Services zur Gewährleistung einer zuverlässigen Performance

Herzlichen Glückwunsch zu Ihrer Wahl der Qualität und Präzision von METTLER TOLEDO. Der ordnungsgemässe Gebrauch Ihres neuen Geräts gemäss dieses Handbuchs sowie die regelmäβige Kalibrierung und Wartung durch unser im Werk geschultes Serviceteam gewährleisten den zuverlässigen und genauen Betrieb und schützen somit Ihre Investition. Setzen Sie sich mit uns in Verbindung, wenn Sie an einem Service-Vertrag interessiert sind, der genau auf Ihre Anforderungen und Ihr Budget zugeschnitten ist. Weitere Informationen erhalten Sie unter [www.mt.com/service.](http://www.mt.com/service)

Zur Optimierung des Nutzens, den Sie aus Ihrer Investition ziehen, sind mehrere wichtige Schritte erforderlich:

- 1. Registrierung des Produkts: Wir laden Sie dazu ein, Ihr Produkt unter [www.mt.com/productregistration](http://www.mt.com/productregistration) zu registrieren, damit wir Sie über Verbesserungen, Updates und wichtige Mitteilungen bezüglich Ihres Produkts informieren können.
- 2. Kontaktaufnahme mit METTLER TOLEDO zwecks Service: Der Wert einer Messung steht im direkten Verhältnis zu ihrer Genauigkeit – eine nicht den Spezifikationen entsprechende Waage kann zu Qualitätsminderungen, geringeren Gewinnen und einem höheren Haftbarkeitsrisiko führen. Fristgerechte Serviceleistungen von METTLER TOLEDO stellen die Genauigkeit sicher, reduzieren Ausfallzeiten und verlängern die Gerätelebensdauer.
	- a. Installation, Konfiguration, Integration und Schulung: Unsere Servicevertreter sind vom Werk geschulte Experten für Wägeausrüstungen. Wir stellen sicher, dass Ihre Wägegeräte auf kostengünstige und termingerechte Weise für den Einsatz in der Produktionsumgebung bereit gemacht werden und dass das Bedienungspersonal so geschult wird, dass ein Erfolg gewährleistet ist.
	- b. Erstkalibrierungsdokumentation: Die Installationsumgebung und Anwendungsanforderungen sind für jede Industriewaage anders; deshalb muss die Leistung geprüft und zertifiziert werden. Unsere Kalibrierungsservices und Zertifikate dokumentieren die Genauigkeit, um die Qualität der Produktion sicherzustellen und für erstklassige Aufzeichnungen der Leistung zu sorgen.
	- c. Periodische Kalibrierungswartung: Ein Kalibrierungsservicevertrag bildet die Grundlage für Ihr Vertrauen in Ihr Wägeverfahren und stellt gleichzeitig eine Dokumentation der Einhaltung von Anforderungen bereit. Wir bieten eine Vielzahl von Serviceprogrammen an, die auf Ihre Bedürfnisse und Ihr Budget maβgeschneidert werden können.
	- d. GWP®-Verifizierung: Ein risikobasierter Ansatz zur Verwaltung von Wägegeräten ermöglicht die Steuerung und Verbesserung des gesamten Messprozesses, um eine reproduzierbare Produktqualität zu gewährleisten und Prozesskosten zu minimieren. GWP (Gute Wägepraxis) ist der wissenschaftliche Standard für das effiziente Lebenszyklusmanagement von Wägegeräten und liefert eindeutige Antworten zur Spezifizierung, Kalibrierung und Genauigkeit der Wägegeräte unabhängig vom Hersteller oder von der Marke.

© METTLER TOLEDO 2023

Dieses Handbuch darf ohne die ausdrückliche schriftliche Genehmigung von METTLER TOLEDO weder ganz noch teilweise in irgendeiner Form oder durch irgendwelche Mittel, seien es elektronische oder mechanische Methoden, einschließlich Fotokopieren und Aufzeichnen, für irgendwelche Zwecke reproduziert oder übertragen werden.

Durch die US-Regierung eingeschränkte Rechte: Diese Dokumentation wird mit eingeschränkten Rechten bereitgestellt.

Copyright 2023 METTLER TOLEDO. Diese Dokumentation enthält eigentumsrechtlich geschützte Informationen von METTLER TOLEDO. Sie darf ohne die ausdrückliche schriftliche Genehmigung von METTLER TOLEDO nicht ganz oder teilweise kopiert werden.

METTLER TOLEDO behält sich das Recht vor, ohne vorherige Ankündigung Verbesserungen oder Änderungen am Produkt oder Handbuch vorzunehmen.

#### **COPYRIGHT**

METTLER TOLEDO® ist eine eingetragene Marke von Mettler-Toledo, LLC. Alle anderen Marken- oder Produktbezeichnungen sind Marken bzw. eingetragene Marken ihrer jeweiligen Firmen.

#### METTLER TOLEDO BEHÄLT SICH DAS RECHT VOR, VERBESSERUNGEN ODER ÄNDERUNGEN OHNE VORHERIGE ANKÜNDIGUNG VORZUNEHMEN.

#### FCC-Mitteilung

Dieses Gerät entspricht Abschnitt 15 der FCC-Vorschriften und den Funkentstöranforderungen des kanadischen Kommunikationsministeriums. Sein Betrieb unterliegt folgenden Bedingungen: (1) Dieses Gerät darf keine Funkstörungen verursachen und (2) das Gerät muss in der Lage sein, alle empfangenen Funkstörungen zu tolerieren, einschließlich solcher Störungen, die u. U. den Betrieb negativ beeinflussen.

Dieses Gerät wurde geprüft und liegt gemäß Abschnitt 15 der FCC-Vorschriften innerhalb der Grenzwerte für ein digitales Gerät der Klasse A. Diese Grenzwerte gewährleisten den Schutz vor Funkstörungen, wenn das Gerät in einer gewerblichen Umgebung betrieben wird. Dieses Gerät erzeugt, verwendet und kann Hochfrequenzenergie abstrahlen. Die unsachgemäße Installation und Verwendung kann zu Störungen des Funkverkehrs führen. Das Betreiben dieses Geräts in einem Wohngebiet führt wahr scheinlich zu Funkstörungen, wobei der Benutzer auf eigene Kosten entsprechende Maßnahmen zur Behebung der Störung ergreifen muss.

## Vorsichtsmassnahmen

- LESEN Sie dieses Handbuch, BEVOR Sie dieses Gerät bedienen oder warten und BEFOLGEN Sie alle Anweisungen.
- BEWAHREN Sie dieses Handbuch für zukünftige Nachschlagezwecke auf.

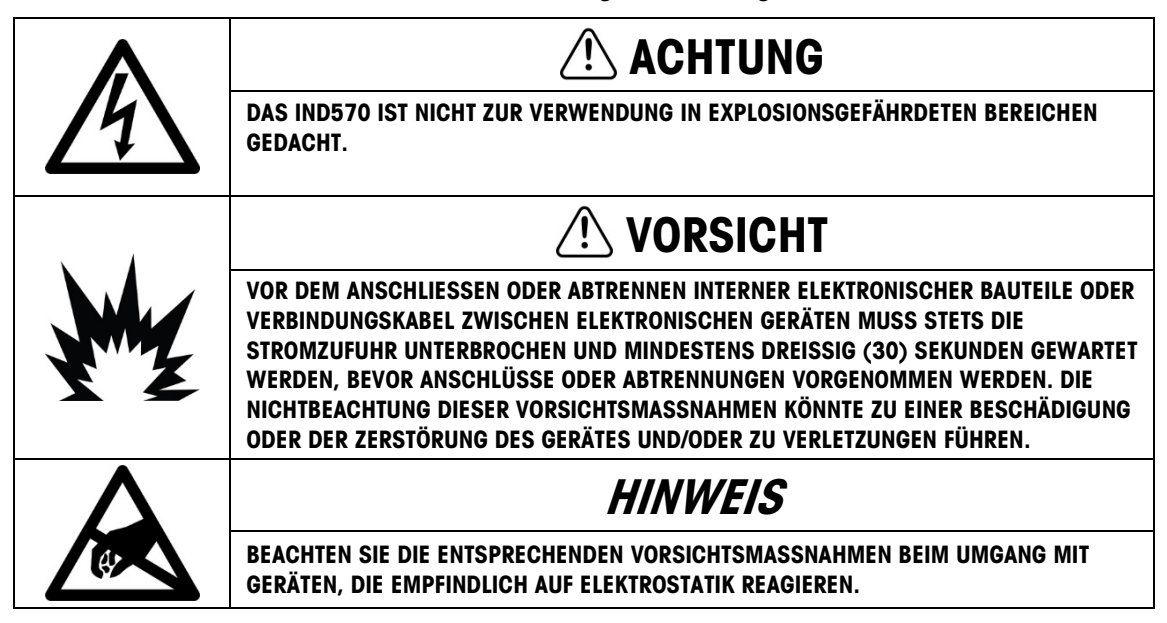

## Anforderungen der sicheren Entsorgung

In Übereinstimmung mit der europäischen Richtlinie 2012/19/EC zu Elektrik- und Elektronikabfällen (WEEE) darf dieses Gerät nicht im Hausmüll entsorgt werden. Dies gilt auch je nach spezifischen Anforderungen für Länder außerhalb der EU.

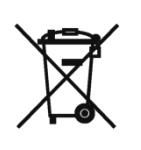

Entsorgen Sie dieses Produkt bitte gemäß den örtlichen Vorschriften an der Sammelstelle, die für elektrische und elektronische Geräte vorgegeben ist.

Falls Sie irgendwelche Fragen haben, wenden Sie sich bitte an die zuständige Behörde oder den Händler, von dem Sie dieses Gerät erworben haben.

Sollte dieses Gerät an andere Parteien weitergegeben werden (für den privaten oder kommerziellen Gebrauch), muss der Inhalt dieser Vorschrift ebenfalls weitergeleitet werden.

Vielen Dank für Ihren Beitrag zum Umweltschutz.

## Inhaltsverzeichnis

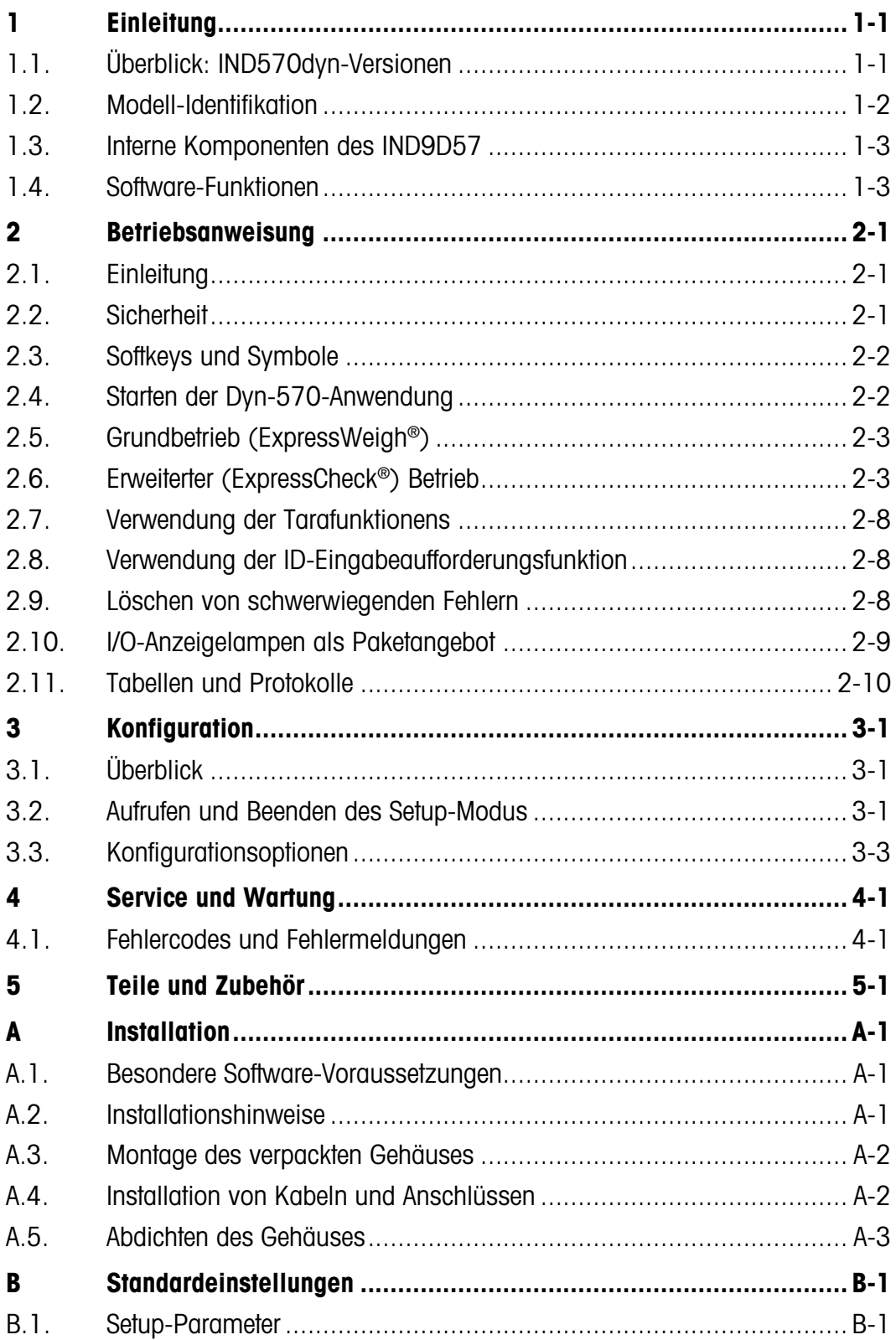

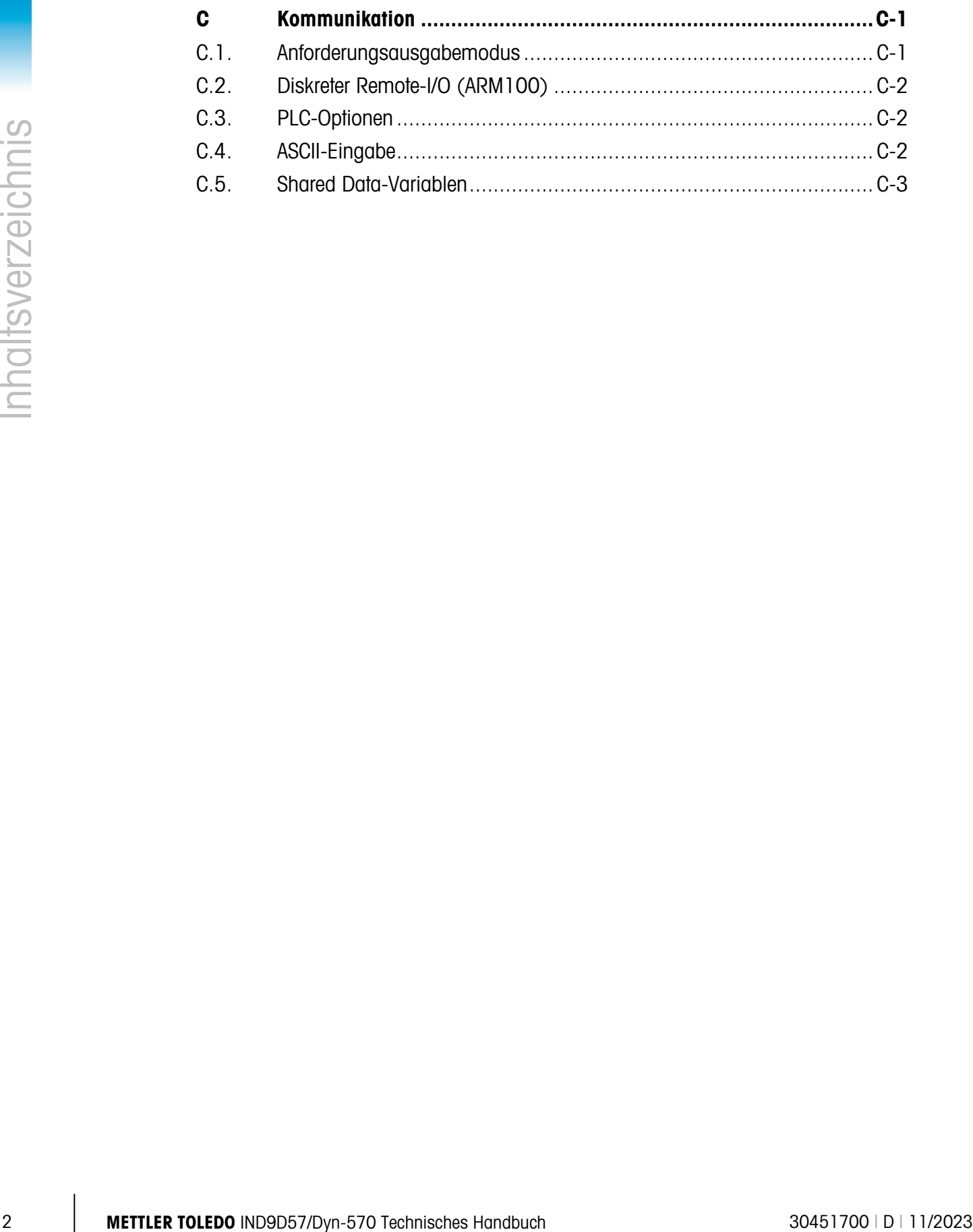

# **Einleitung**

# 1.1. Überblick: IND570dyn-Versionen

Die IND570dyn- und IND9D57-Terminals sind spezielle Anwendungslösungen, die für das Wägen von auf Förderern transportierten Packstücken in Fahrt verwendet werden. Sie können nur mit der analogen Waagenschnittstelle IND570 und mit bis zu vier 350-Ω-Wägezellen verwendet werden. Sie sind mit dem Wägeband 9477 von METTLER TOLEDO kompatibel. Das IND570dyn-Terminal ist ein eigenständiges Gerät, das in Kombination mit einer Vielzahl von I/O-Optionen als IND9D57 bezeichnet wird. Beide Typen sind mit der Dyn-560-Software ausgestattet, die entweder als ExpressWeigh®-oder ExpressCheck®-Version bestellt werden kann.

Die ExpressWeigh-Funktion bietet präzises Wägen von Packstücken in Fahrt mit ID- und weiteren Dateneingaben. ExpressCheck (erweitete firmware) beinhaltet eine erweiterte Version der ExpressWeigh-Software und bietet zusätzlich die Möglichkeit, Dreizonen-Über-/Unter-Kontrollwägungsvorgänge anhand von Vergleichen mit einer Zielwerttabelle auszuführen.

Ausführliche Informationen über die Grundmerkmale, Funktionen, Bedienung und Konfiguration des IND570-Grundmodells finden Sie im Benutzerhandbuch zum IND570. Dieses Handbuch beinhaltet Informationen über Funktionen, die speziell im IND570dyn und IND9D57 enthalten sind.

#### Compliance-Dokumente herunterladen

Nationale Zulassungsdokumente, z. B. die FCC-Konformitätserklärung des Lieferanten, sind online verfügbar und/oder in der Verpackung enthalten. [www.mt.com/ComplianceSearch](http://www.mt.com/ComplianceSearch)

#### Manuals & Download

Kunden können auf den Link klicken oder den QR-Code unten scannen, um Produkthandbücher herunterzuladen.

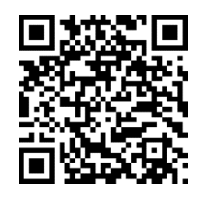

[www.mt.com/IND570](http://www.mt.com/IND570) [www.mt.com/IND570xx](http://www.mt.com/IND570xx)

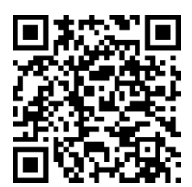

# 1.2. Modell-Identifikation

Modellnummer und Seriennummer befinden sich auf dem Datenschild auf der Rückseite des Terminals. Zur Überprüfung des bestellten IND9D57 siehe [Abbildung 1-1.](#page-11-0)

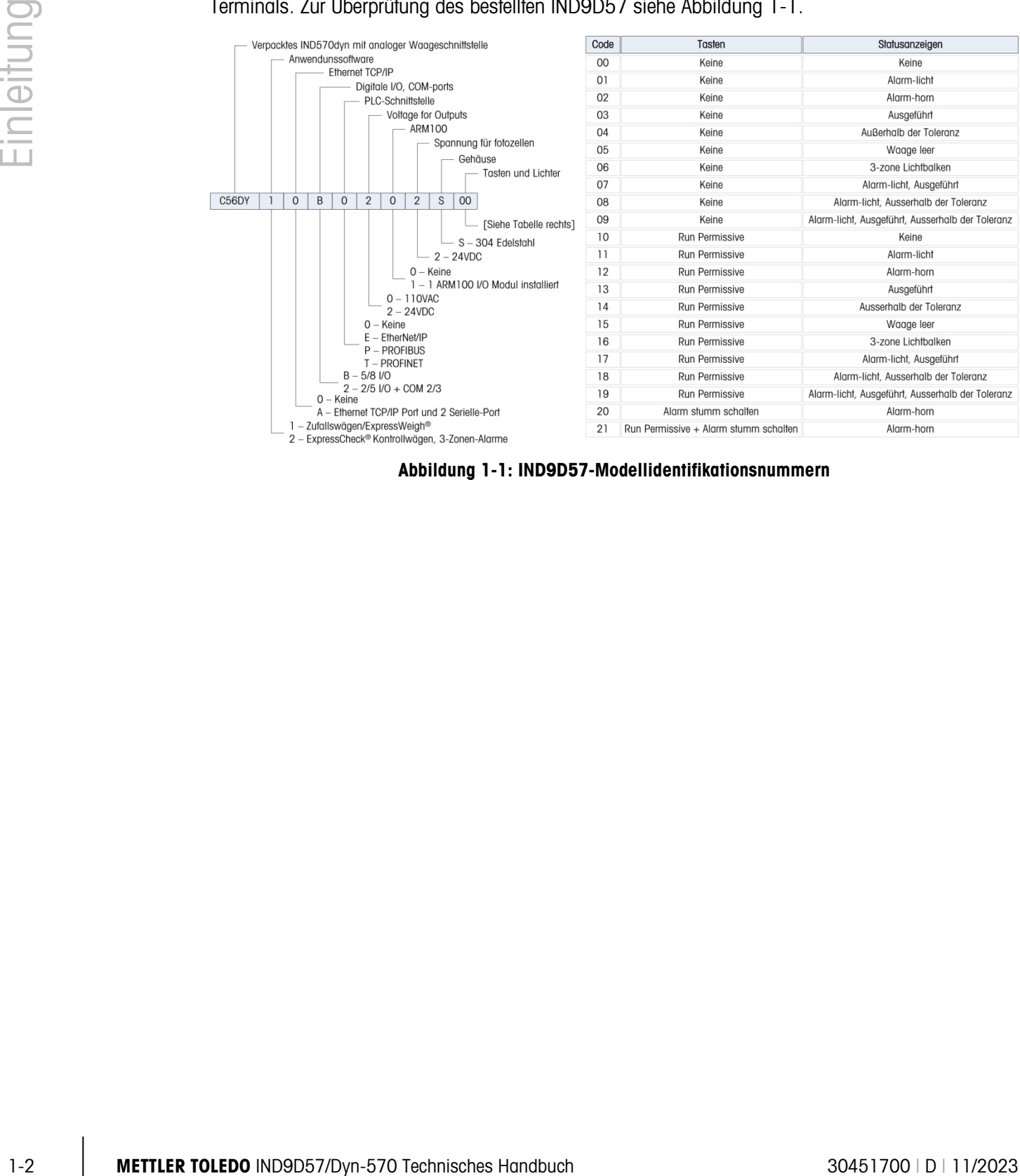

<span id="page-11-0"></span>Abbildung 1-1: IND9D57-Modellidentifikationsnummern

# 1.3. Interne Komponenten des IND9D57

Abbildung 1-3 zeigt das Layout der Hauptkomponenten in einem typischen IND9D57-Gehäuse.

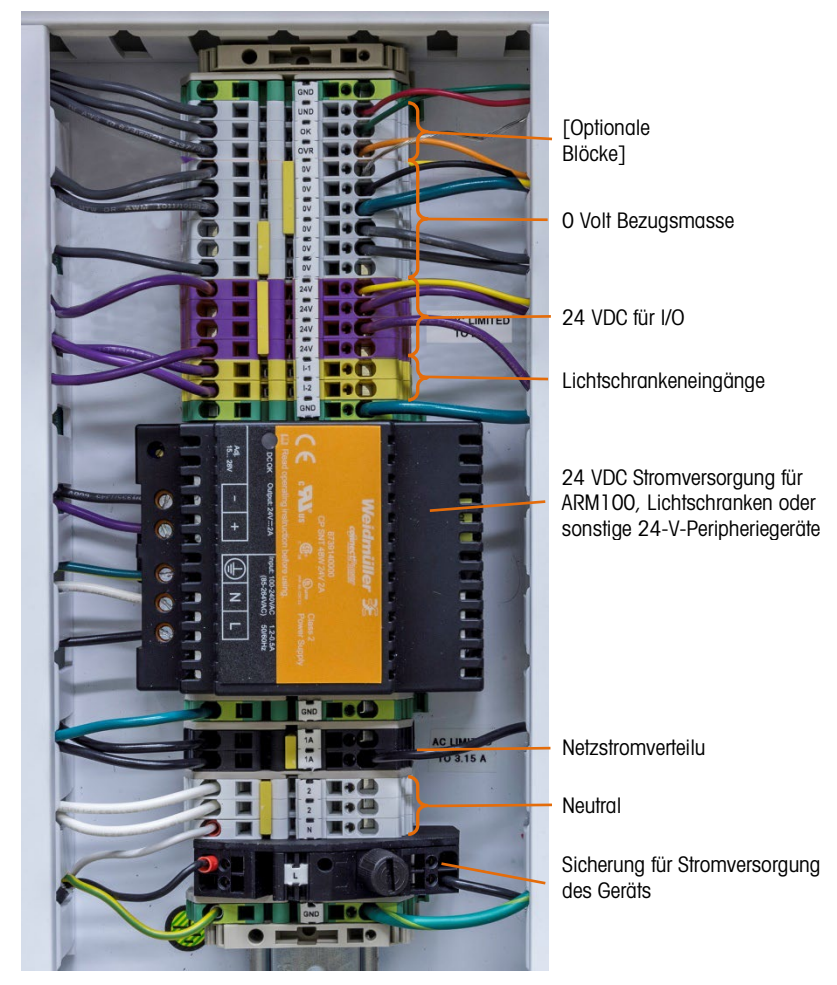

Abbildung 1-2: Internes Layout des IND9D57

# 1.4. Software-Funktionen

In den nachstehenden Abschnitten sind die wesentlichen, funktionellen Unterschiede zwischen dem Grundmodell IND570 und der Dyn-560-Anwendung aufgeführt.

#### 1.4.1. Dyn-560-Merkmale

- 1.4.1.1. Dedizierte Eingänge für Fotozellen
	- Automatisierte Auslösung von Wägungen
	- Anpassbare Schwellwerteinstellungen, um ein versehentliches Auslösen von Fotozellen zu verhindern

- Die Möglichkeit, Packstücke in Fahrt präzise zu wiegen, selbst wenn sich mehr als ein Packstück gleichzeitig auf der Waage befindet. (Es gelten trotzdem die Timing-Anforderungen.)
- Pufferung und verzögerte Übertragung von Wägungsdaten, die durch in Stromrichtung angeordnete Fotozelle ausgelöst wird
- 1.4.1.2. Zusätzliche Filterfunktionalität
	- Feineinstellbarer Sperrfilter eliminiert natürliche Resonanzen von Förderergeräten
	- AutoTune-Funktion berechnet Wägungsfilterparameter basierend auf dem ungünstigsten Fall einer **Packstückprobe**
	- Dynamische Anpassungsfunktion gleicht Abläufe auf dem Hochgeschwindigkeits-Förderer aus. Berechnet Offset-Werte aufgrund von Probewägungen der längsten und kürzesten Packstückgrößen
- 1.4.1.3. Verbesserte ID-Verarbeitung
	- Zwei unabhängige Eingabequellen zum Speichern von Barcode-Daten und Maßangaben im **Transaktionsdatensatz**
	- Dem gedruckten oder gespeicherten Transaktionsdatensatz können IDs hinzugefügt werden
- 1.4.1.4. Verbesserte Transaktionsaufzeichnung
	- Transaktionstabelle mit 100.000 Einträgen, einschließlich Packstückdaten
	- Problemloser Export über FTP zur Offline-Analyse und für Achivierungszwecke

#### 1.4.1.5. Kontrollwägen

- 500 gespeicherte Zielwerte
- Einstellbare Rückweisungsausgangsverzögerung und Laufzeit-Zeitgeber für jede Zielwert-ID

#### 1.4.2. IND570-Funktionen in Dyn-560 nicht verfügbar

- 1.4.2.1. Waage > Kapazität und Schrittweite
	- Beachten Sie, dass der Multiintervall und Multibereich in Dyn-570 nicht unterstützt wird.
- 1.4.2.2. Tarafunktionen geändert

1.4.1.2. **Examples in the constrained Property and Constrained Property and Constrained Property and Constrained Property and Constrained Property and Constrained Property and Constrained Property and Constrained Propert** Taratabelle, Tastatur und Drucktastentara sind nicht verfügbar, wenn die Dyn-Anwendung ausgeführt wird. Eine Tara kann jedoch auf der Tastatur eingeben werden, oder vom Ausgangsbildschirm aus kann eine Tarierung per Drucktaste durchgeführt werden, wenn die Dyn-560-Anwendung nicht läuft. Wenn eine Tara eingestellt wird, verwendet das Dyn-560-Programm diesen Tarawert für alle Transaktionen, bis die Anwendung gestoppt und der Tarawert gelöscht wird. Wenn Sie mit einem Tarawert arbeiten, erscheint das Nettosymbol "N" über der Gewichtseinheit auf dem Terminal-Display.

Auto-Tara kann nicht im Dyn-modus verwendet werden.

# 2 Betriebsanweisung

# 2.1. Einleitung

Dieses Kapitel enthält Informationen über den allgemeinen Betrieb der IND570dyn- und IND9D57- Terminals. Es wird davon ausgegangen, dass sich der Benutzer dieses Handbuchs mit dem Betrieb des IND570-Standardmodells vertraut gemacht hat und diesen versteht.

Der Betrieb des Terminals hängt von den aktivierten Funktionen und Setup-Parametern ab. Die Funktionalität und Konfigurationsparameter werden im Setup-Modus programmiert und können nach Bedarf durch Benutzer mit der entsprechenden Zugriffsberechtigung geändert werden.

# 2.2. Sicherheit

Das IND570dyn- und IND9D57-Terminal unterstützen zur Sicherheit des Setup mehrere Benutzer/Kennwörter. Das Terminal ist ab Werk mit zwei Benutzernamen "admin" und "anonymous" konfiguriert. Die werkseitig eingestellten Standardkennwörter sind Null, d. h. kein Kennwort. Für den Zugriff auf den Setup-Modus des ab Werk konfigurierten Terminals ist keine Anmeldung bzw. kein Kennwort erforderlich. Der vorkonfigurierte Benutzer (admin) kann nicht geändert werden; es kann nur ein Kennwort hinzugefügt oder geändert werden.

#### 2.2.1. Kennwörter

Nach der Einrichtung eines Kennwortes sollten Sie sich dieses gut merken. Wenn das Kennwort geändert oder vergessen wird, kann nicht auf das Setup-Menü zugegriffen werden. Achten Sie auch darauf, dass keine unbefugten Personen Zugriff auf das Kennwort erhalten; es bietet Zugriff auf das gesamte Setup-Menü, es sei denn, der Metrologieschalter wird in die zugelassene Position gebracht. Wenn der Schalter in die zugelassene Position gestellt wird, ist der Zugriff auf die Waage und andere messtechnisch wichtige Bereiche nicht gestattet. Weitere Informationen über die Sicherheit und die verschiedenen Benutzerklassen, finden Sie im Benutzerhandbuch zum IND570.

# 2.3. Softkeys und Symbole

Das IND570dyn/IND9D57 verwendet das flexible Softkey-Konzept des IND570-Standardterminals und bietet Softkeys, die speziell für die Dyn-570-Anwendung gelten. In Tabelle 2-1 werden diese Softkeys erläutert.

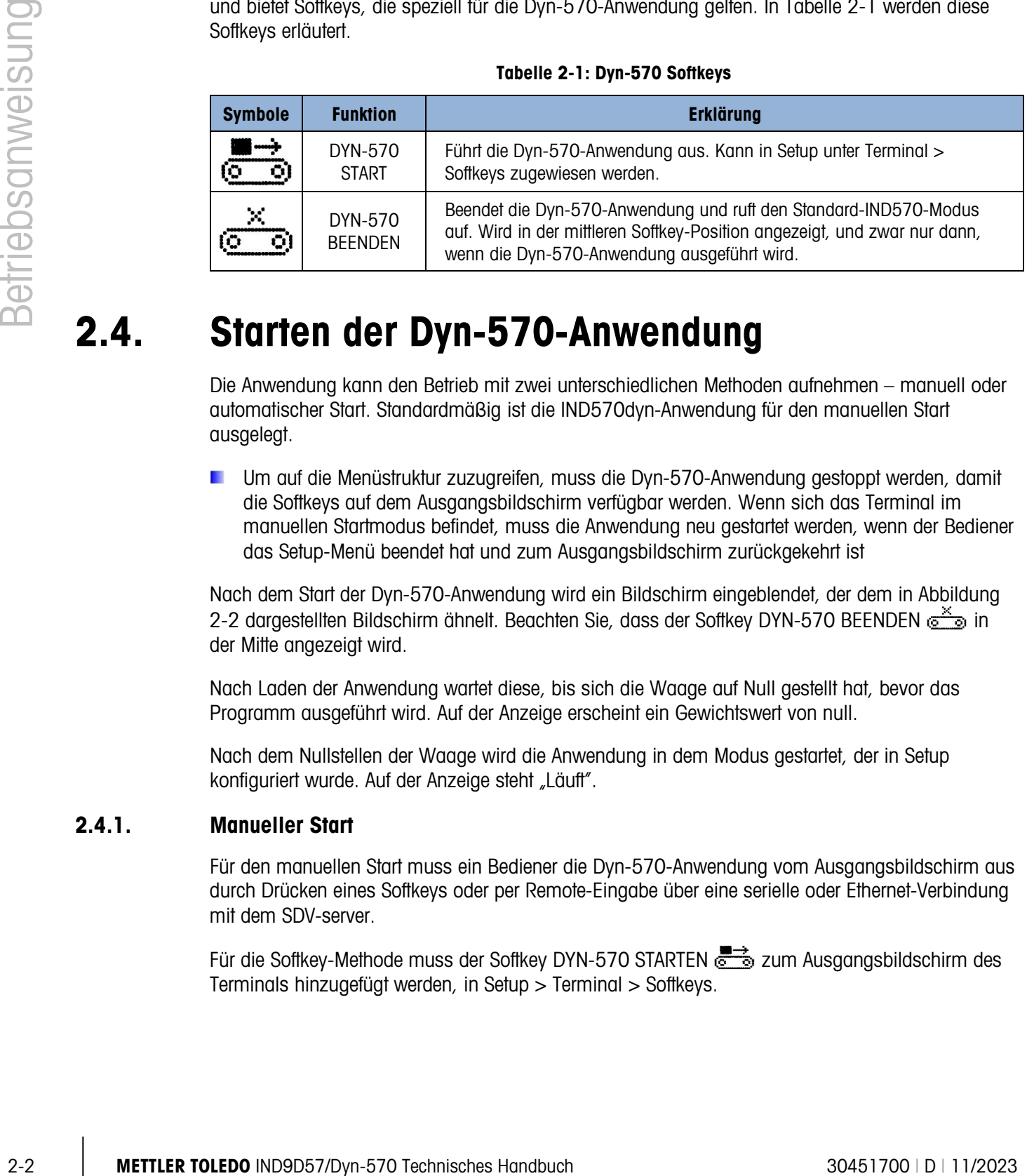

#### Tabelle 2-1: Dyn-570 Softkeys

# 2.4. Starten der Dyn-570-Anwendung

Die Anwendung kann den Betrieb mit zwei unterschiedlichen Methoden aufnehmen – manuell oder automatischer Start. Standardmäßig ist die IND570dyn-Anwendung für den manuellen Start ausgelegt.

Um auf die Menüstruktur zuzugreifen, muss die Dyn-570-Anwendung gestoppt werden, damit die Softkeys auf dem Ausgangsbildschirm verfügbar werden. Wenn sich das Terminal im manuellen Startmodus befindet, muss die Anwendung neu gestartet werden, wenn der Bediener das Setup-Menü beendet hat und zum Ausgangsbildschirm zurückgekehrt ist

Nach dem Start der Dyn-570-Anwendung wird ein Bildschirm eingeblendet, der dem in Abbildung 2-2 dargestellten Bildschirm ähnelt. Beachten Sie, dass der Softkey DYN-570 BEENDEN  $\frac{3}{20}$  in der Mitte angezeigt wird.

Nach Laden der Anwendung wartet diese, bis sich die Waage auf Null gestellt hat, bevor das Programm ausgeführt wird. Auf der Anzeige erscheint ein Gewichtswert von null.

Nach dem Nullstellen der Waage wird die Anwendung in dem Modus gestartet, der in Setup konfiguriert wurde. Auf der Anzeige steht "Läuft".

#### 2.4.1. Manueller Start

Für den manuellen Start muss ein Bediener die Dyn-570-Anwendung vom Ausgangsbildschirm aus durch Drücken eines Softkeys oder per Remote-Eingabe über eine serielle oder Ethernet-Verbindung mit dem SDV-server.

Für die Softkey-Methode muss der Softkey DYN-570 STARTEN  $\overline{\bullet}$  zum Ausgangsbildschirm des Terminals hinzugefügt werden, in Setup > Terminal > Softkeys.

#### 2.4.2. Auto-Start

Wenn die Anwendung auf Auto-Start eingestellt wird (in Setup unter Anwendung > TaskExpert > Starten > Bearbeiten), wird die Dyn-570-Anwendung automatisch eingeleitet, wenn das System eingeschaltet wird und wenn der Benutzer die Menüstruktur für das Setup beendet.

# 2.5. Grundbetrieb (ExpressWeigh®)

Der Betrieb des IND570dyn/IND9D57 erfordert in der Regel nur wenig Eingreifen seitens des Bedieners. Wenn eine Eingabe erforderlich ist, bietet die Dyn-570-Anwendung spezielle Benutzeraufforderungen, um eine kontinuierliche Bearbeitung zu gewährleisten.

#### 2.5.1. Zufallswägen mit Fotozellen

In diesem Modus ist kein externes Eingreifen erforderlich. Die Dyn-570-Anwendung wird ausgeführt, und der Förderer läuft:

- 1. Ein Packstück passiert den Strahl der Fotozelle 1 (stromaufwärts), und zwar länger als die Mindestzeit und kürzer als die unter Anwendung > PAC > Fotozellen konfigurierte Höchstzeit. Die Anwendung interpretiert dies als Eintritt eines Packstücks an der Waage.
- 2. Der Strahl der Fotozelle 1 wird wiederhergestellt, während das Packstück auf die Waage läuft.
- 3. Die Wägevorgang beginnt.
- 4. Wenn das Packstück den Strahl der Fotozelle 2 (stromabwärts) um mehr als die konfigurierte Mindestzeit unterbricht oder wenn ein anderes Packstück die stromaufwärts gelegene Fotozelle unterbricht, wird die Wägevorgang beendet.
- 5. Je nach Systemkonfiguration werden Informationen angezeigt und/oder es erfolgt eine Ausgabe über einen Kommunikationsanschluss.

## 2.6. Erweiterter (ExpressCheck®) Betrieb

Zum erweiterten Betrieb zählen alle Funktionen des Grundbetriebs. Dazu kommt eine optionale dritte Fotozelle stromabwärts von der Waage, um eine verzögerte Übertragung von Wägeinformationen auszulösen oder die Anzahl der Packstücke zu zählen, die die Waage in einem schwerwiegenden Fehlerzustand passieren. In diesem Modus ist außerdem ein einfaches Dreizonen-Kontrollwägen möglich.

#### 2.6.1. Kontrollwägungsmodus

Für den Kontrollwägungsmodus wird ein Zielwert – mit den dazugehörigen Über- und Unter-Toleranzen – aus der DYN-Zielwerttabelle ausgewählt, bevor die Dyn-570-Anwendung gestartet wird.

Ein Vergleichsmodus muss ausgewählt werden – Zielwertabweichung oder % des Zielwerts, unter Anwendung > Speicher > Zielwerttabelle.

Die Toleranztypenparameter dürfen nicht geändert werden, wenn die Dyn Zielwerttabelle a a Datensätze enthält.

Alle Zielwerte sollten in die DYN Zielwerttabelle eingegeben werden, damit Akkumulationsfunktionen und Zurückweisungsvorgänge möglich sind. Dies erfolgt über das Menüelement Anwendung > PAC > DYN Zielwerttabelle. Es ist möglich, einen Zielwert zu konfigurieren, indem mithilfe des Softkeys ZIELWERT ein Zielgewicht und Daten zur Abweichung eingegeben werden; die Akkumulationsstatistik und Rückweisungsvorgänge funktionieren jedoch nicht wie erwartet.

- Wichtig: Es wird nachdrücklich empfohlen, Zielwerte in der Dyn Zielwerttabelle zu ändern und nicht durch Aufrufen eines Zielwertdatensatzes über den Softkey ZIELWERT, und zwar aus den folgenden Gründen:
	- Das Verfahren erstellt einen einmaligen Zielwert, für den keine Statistik akkumuliert wird.
	- Sofern das Feld "Beschreibung" nicht geändert wird, erscheint der Name des ursprünglichen Zielwertes auf dem Bildschirm, selbst wenn Ziel- und Toleranzwerte eventuell geändert wurden.
	- Es werden die für den ursprünglichen Zielwert festgelegten Rückweisungsparameter verwendet, und sie können nicht geändert werden.
- Sie können die DYN Zielwerttabelle nur dann konfigurieren, wenn der Systemtyp unter Anwendung > PAC > System auf Kontrollwägen eingestellt wurde.
- Um die Zielwertauswahl vor dem Beginn der Kontrollwägung zu erleichtern, sollte der Softkey ZIELWERTTABELLE dem Ausgangsbildschirm zugewiesen werden. Außerdem können Zielwerte gewählt werden, während die Dyn-570-Anwendung ausgeführt wird, indem mithilfe eines Eingabegeräts Daten an ID1 übermittelt werden, wobei ID1 der Zielwert-ID zugeordnet wird. Siehe Abschnitt ID1 und ID2 in Kaptel 3, Konfiguration.
- Der Bediener kann darüber hinaus akkumulierte Gesamtzielwerte löschen, indem die Dyn-570- Anwendung beendet und Setup und anschließend Anwendung > PAC > DYN Zielwerttabelle aufgerufen werden.

32.4 Metrim density in the property of the minimistery interesting interesting the proof of the state of the minimistery and the state of the state of the state of the state of the state of the state of the state of the s Eine andere Methode zur Auswahl des aktiven Datensatzes aus der Dyn Zielwerttabelle besteht in der Verwendung einer Kommunikationsverbindung mit einer externen Datenquelle, z. B. einem Barcode-Scanner, der auf dem gewogenen Packstück eine ID abliest. Die Verbindung kann so konfiguriert werden, dass die gesamte Eingabe oder nur ein Teil davon die Dyn-Zielwerttabellen-ID darstellt. Beachten Sie, dass die DYN Zielwerttabellen-ID nur aus 8 oder weniger numerischen Zeichen bestehen darf. Diese Konfiguration erfolgt über den Menüzweig Anwendung > Pac > ID1 und durch Einrichtung einer Verbindung über Kommunikation > Verbindungen. Zur Einrichtung des Vergleichsmodus muss der Benutzer auf Anwendung > Speicher > Zielwerttabelle zugreifen. Der Modus sollte auf Über/Unter eingestellt werden, und der Toleranztyp entweder auf Zielwertabweichung oder % des Zielwerts.

- Wenn das Konfigurationsmenü zum ersten Mal nach Einstellung des Modus auf Kontrollwägen beendet wird, kann eventuell die Meldung "Ungültiger Parameter" in der Druckzeile des Display angezeigt werden. Der Grund dafür ist, dass kein aktiver Zielwert ausgewählt wurde. Es ist wichtig, einen Zielwert mithilfe einer der weiter unten beschriebenen Methoden vor der ersten Transaktion auszuwählen.
- 2.6.1.1. Eingabe der Dyn-Zielwerttabellen-ID

Es gibt zwei Möglichkeiten, den DYN-Zielwertdatensatz in IND570dyn einzurichten, nachdem die aktive Software gestoppt wurde:

- Tastenfeldeingabe der ID, gefolgt von Drücken des Softkeys Zielwerttabelle.
- Über eine Kommunikationsverbindung mit einer anderen Quelle der ID.

#### 2.6.1.1.1. Eingabe per Tastenfeld

Zur Eingabe einer ID über das Tastenfeld muss ein Softkey ZIELWERTTABELLE in Setup unter Terminal > SoftKeys konfiguriert sein. Einzelheiten dazu finden Sie in Kapitel 3, Konfiguration, des Benutzer Handbuchs zum IND570. Sie können entweder die numerische DYN-Zielwert-ID eingeben und den Softkey ZIELWERTTABELLE drücken oder die Dyn-Zielwerttabelle durchsuchen, die gewünschte ID auswählen und OK drücken. Der Datensatz mit der entsprechenden ID wird in den aktiven Datensatz geladen.

#### 2.6.1.1.2. Eingabe über eine Kommunikationsverbindung

Eine weitere Methode zur Auswahl eines Zielwerts besteht in der Verwendung einer Kommunikationsverbindung. Es müssen zwei Elemente konfiguriert sein, damit diese Methode funktioniert:

- Die Dyn-Zielwert-ID einggabe muss eingerichtet sein.
- Eine Verbindung muss konfiguriert sein.
- Eine Dyn-Zielwerttabelle muss konfiguriert werden. Siehe dazu Kapitel 3, Konfiguration.

Diese Einstellungen werden in den nächsten zwei Abschnitten beschrieben.

#### Einrichtung der Dyn-Zielwert-ID Eingabe

Zunächst muss für die DYN-Zielwert-ID die Option Anwendung > PAC > ID1 > Datentyp eingestellt werden. Wenn diese Option ausgewählt wird, erscheinen andere Parameter auf dem Bildschirm, die das Parsing der ID-Zeichenkette von der Kommunikationszeichenkette unterstützen.

Hinweis: Wenn eine Kommunikationsverbindung zur Eingabe einer ID verwendet wird, muss a ser das System so konfiguriert werden, dass mindestens 3 sekunden zwischen dem Empfang des letzten Zeichens und dem Abschluss der Wägung verstreichen. Wenn diese Anforderung nicht erfüllt wird, wird die ID-Eingabe eventuell nicht so rechtzeitig geparst, dass sie in die Wägung miteinbezogen wird. Die Verzögerung ist besonders wichtig, wenn die ID-Eingabe als Dyn-Zielwerttabellen-ID verwendet wird, da zusätzliche Zeit für die Suche nach dem Zielwert erforderlich ist.

Der erste Zeichenparameter wird zum Abschneiden der Kopfzeileninformationen von der Eingabe verwendet. Wenn beispielsweise die Zeichenkette "\*\*101<CR>" empfangen wird, ist die Position der ersten Ziffer 3.

Länge definiert, wie lang die ID sein soll. Wenn die Länge auf 2 eingestellt ist, wäre die vom vorherigen Beispiel abgelesene ID "10".

Modus definiert, wie die ID während des Vorgangs aktualisiert werden soll. Es können drei unterschiedliche Modi ausgewählt werden: Erforderlich/Füllen, Löschen/Füllen und Letzte verwenden.

Wenn Erforderlich/Füllen ausgewählt wird, muss die Kommunikationsverbindung vor Beendigung der Wägung eine gültige ID liefern. Wird keine ID bereitgestellt, dann wird ein geringfügiger Fehler (- 9912) angezeigt und mit den Transaktionsdaten übertragen. Wenn eine ID empfangen wird, aber

mit keinem Eintrag in der Dyn Zielwerttabelle übereinstimmt, wird ein geringfügiger Fehler (-9913) angezeigt und mit den Transaktionsdaten übertragen. Eine Anwendung für diesen Modus wäre das Kontrollwägen verschiedener Produkte gleichzeitig auf einer Produktionslinie. Ein Packstück könnte eine 2,5-kg-Packung mit Katzenfutter sein, und das nächste eine 10-kg-Packung mit Hundefutter. Bei dieser Anwendung muss man vor allem wissen, welcher Zielwert zum Vergleich in jeder Transaktion verwendet werden soll

Exalide all the interest of the interest of the interest of the interest of the interest of the interest of the interest of the interest of the interest of the interest of the interest of the interest of the interest of Im Modus Löschen/Füllen werden die ID-Informationen aus dem vorherigen Wägezyklus gelöscht und die ID mit dem vom Benutzer eingestellten Füllzeichen gefüllt. Wenn vor Beendigung der aktuellen Wägung keine neue ID bereitgestellt wird, erscheint die ID als sich wiederholende Zeichenkette des Füllzeichens, und der Vergleich basiert auf dem zuletzt verwendeten aktiven Datensatz. Dies wäre dann nützlich, wenn Produkte mit demselben Gewicht gleichzeitig kontrolliert werden, aber ein fehlerhaftes (und unkontrolliertes) Packstück am Passieren gehindert werden sollte. Wenn Sie beispielsweise 2,5-kg-Packungen mit Hunde- und Katzenfutter kontrollieren, wäre es hilfreich, statistische Daten aufzuzeichnen, wieviel Hundefutter im Vergleich zu Katzenfutter einer Kontrollwägung unterzogen wurde. Beide Packstücke haben dieselben Kontrollwägungszielwerte, aber unterschiedliche statistische Daten. Wenn aus irgendeinem Grund eine ID nicht erkannt wird, kann das Packstück trotzdem genau kontrolliert werden, selbst wenn die statistischen Daten in der falschen Tabelle aufgezeichnet werden.

Der Modus Letzte verwenden ist bei einer Linie nützlich, auf der ein Gewicht pro Los oder Charge einer Kontrollwägung unterzogen wird. Dieser Modus würde sich am besten für die manuelle Auswahl der ID aus der dynamischen Zielwerttabelle eignen. Nach Auswahl eines aktiven Datensatzes wird dieser Datensatz verwendet, entweder bis eine neue ID über die Kommunikationsverbindung eingegeben wird oder bis der Bediener die Steuerung stoppt, einen neuen aktiven Datensatz für den Softkey Zielwert auswählt und die Steuerung neu startet.

#### 2.6.1.1.3. Verbindungskonfiguration

Es muss eine Verbindung zur ID-Eingabequelle hergestellt werden. Die Verbindung wird unter Kommunikation > Verbindungen eingerichtet. Erstellen Sie eine neue Verbindung mit dem Port, und wählen Sie Eingabe-ID1 als Zuweisung für die Verbindung. Weitere Einzelheiten über die Erstellung von Verbindungen finden Sie in Kapitel 3, Konfiguration, im Benutzer Handbuch zum IND570.

#### 2.6.1.2. Rückweisungsausgang

Im Kontrollwägungsmodus wird außerdem ein Rückweisungsgerät unterstützt, das aktiviert werden kann, wenn eine Wägung außerhalb der Toleranzgrenzen liegt. Zum Konfigurieren des Rückweisungsausgangs wird zuerst in Setup unter Anwendung > Pac > System > Rückweisung aktivieren die Rückweisung aktiviert. Als Nächstes weisen Sie unter Anwendung > Diskrete I/O > Ausgänge einen diskreten Ausgang zu. Um den Rückweisungsausgang zu verwenden, müssen die Verzögerung und Dauer in der Dyn Zielwerttabelle eingerichtet werden. Der Rückweisungsausgang funktoniert nicht, wenn der Zielwert mithilfe eines Tastenfelds eingegeben wird. Abweisungswerte liegen zwischen 0,1 und 9,9 und dürfen nicht 0 sein.

Nachdem der Rückweisungsausgang entsprechend konfiguriert wurde, wird er aus- und wieder eingeschaltet, wenn eine Wägung als "Über" oder "Unter" klassifiziert wird oder wenn während der Transaktion ein Wägefehler aufgetreten ist.

#### 2.6.1.3. Kontrollwägungsanwendung wird ausgeführt

Nachdem die Dyn-570-Anwendung ausgeführt wird, erscheint bei jeder Wägung eine Bildschirmanzeige des Verhältnisses zum Zielwert – Über, OK und Unter

Drücken Sie den Dyn-570-Softkey SCHLIESSEN (im die Anwendung zu beenden.

#### 2.6.2. Konfiguration von Fotozelle 3

Mit der fortgeschrittenen Firmware ExpressCheck® kann eine dritte Fotozelle so konfiguriert werden, dass schwerwiegende Fehler gezählt oder eine Verzögerung der Datenübertragung eingefügt werden kann, bis das Packstück an einem bestimmten Punkt stromabwärts von der Waage angelangt ist.

- **Durch die Verwendung von PE3 (Fotozelle 3) wird die Funktion "Alarme automatisch** löschen" deaktiviert.
- 2.6.2.1. Verwendung von PE3 zum Zählen von schwerwiegenden Fehlern

Wenn ein schwerwiegender Fehler auftritt, wird das Wägen von Packstücken angehalten und erst dann wieder fortgesetzt, wenn das Problem gelöst wurde. Das Förderersystem läuft weiter, und zusätzliche Packstücke passieren eventuell die Waage, ohne gewogen zu werden. Wenn PE3 zum Zählen von Fehlern konfiguriert wird, zählt das IND570dyn jedes Mal, wenn der Strahl der Fotozelle unterbrochen wird, die Anzahl der schwerwiegenden Fehler im Fehlerprotokoll hoch. Nachdem das Problem, das den Fehler verursacht hat, behoben wurde, kann der Bediener das Fehlerprotokoll prüfen um festzustellen, wie viele Packstücke stromabwärts neu verarbeitet werden müssen.

Um das Zählen von Packstücken mit schwerwiegenden Fehlern zu aktivieren, wird zuerst das Fehlerprotokoll in Setup unter Anwendung > PAC > Fehlerkonfig. aktiviert. Als Nächstes stellen Sie PE3 senden in Anwendung > PAC-> System auf "Fehler" ein.

2.6.2.2. Verwendung von PE3 als Auslöser zum Senden von Daten

Es gibt Anwendungen, bei denen ein Packstück gewogen wird, diese Informationen aber erst dann benötigt werden, wenn es eine andere Station stromabwärts erreicht hat. Das IND570dyn speichert bis zu 99 Datensätze im FIFO-Modus in einer Warteschlange und ruft sie nacheinander ab, wenn der Strahl der PE3 unterbrochen wird.

Um das IND570dyn für "PE senden" zu konfigurieren, muss zunächst sichergestellt werden, dass eine Kommunikationsverbindung hergestellt ist. Einzelheiten zu den Kommunikationsverbindungen finden Sie in Kapitel 3, Konfiguration, des Benutzer Handbuchs zum IND570. Der Parameter PE3 senden (unter Anwendung > PAC > System) muss auf Senden eingestellt werden.

Die Anzahl der Packstücke, die in der Warteschlange aufgezeichnet werden können, hängt von der Größe jedes Datensatzes ab. Die Höchstzahl ist 99 geteilt durch die Anzahl der Anforderungsausgänge. Bei einem einzigen Anforderungsausgang ist der Höchstwert 99 Packstücke, aber wenn mehrere Anforderungsausgänge konfiguriert sind, ist jeder Datensatz größer, und es können weniger Packstücke in die Warteschlange eingereiht werden. Wenn das Limit überschritten wird, erscheint die schwerwiegende Fehlermeldung -9906. Um dies zu vermeiden, muss sichergestellt werden, dass die Anzahl der Packstücke, die sich zwischen der Waage und PE3 ansammeln kann, begrenzt wird.

#### 2.6.3. Übertragungsverzögerung

Die Firmware Advanced ExpressCheck® erlaubt die Verwendung einer zeitgesteuerten Übertragungsverzögerung. Diese Funktion ist hilfreich für Anwendungen, für die eine Verzögerung der Übertragung der Gewichtsdaten notwendig ist, ohne dass eine nachgelagerte dritte Lichtschranke ergänzt wird.

Um die Übertragungsverzögerung zu konfigurieren, geben Sie die gewünschte Verzögerung im Feld Übertragungsverzögerung unter Anwendung > PAC > System ein. Für die Übertragungsverzögerung kann ein Wert zwischen 0 bis 9,9 Sekunden ausgewählt werden. Eine Einstellung von 0 Sekunden deaktiviert die Funktion.

2.7<br>
2.8 METHEMPION and experimental and the result of the state is a control of the state of the state is a control of the state is a control of the state is a control of the state is a control of the state of the state i Ist die Funktion aktiviert, werden Anforderungsausgaben nach dem Wiegen eines Pakets in einen Puffer übertragen, und es wird ein Zeitgeber mit dem konfigurierten Übertragungsverzögerungswert eingestellt. Wenn der Zeitgeber abgelaufen ist, werden alle Anforderungsausgaben für diese Transaktion übertragen. Das Startsignal für den Zeitgeber ist der Abschluss des Wägevorgangs. Wird ein weiteres Paket gewogen, bevor das vorherige Paket übertragen wurde, werden die entsprechenden Anforderungsausgaben in eine Warteschlange gestellt. Je nach Anzahl der Anforderungsausgaben kann die Warteschlange eine Größe von max. 20 Einträge haben.

# 2.7. Verwendung der Tarafunktionens

Mit Ausnahme der Funktionen Automatisches Tarieren und Tarieren sind die anderen Funktionen für die Verwendung mit der Dyn-Anwendung verfügbar, können aber nur geändert oder gelöscht werden, wenn der IND570-Ausgangsbildschirm angezeigt wird. Wenn eine Tara eingestellt wird, verwendet das Dyn-570-Programm diesen Tarawert für alle Transaktionen, bis die Anwendung gestoppt und der Tarawert geändert oder gelöscht wird. Wenn Sie mit einem Tarawert arbeiten, erscheint das Nettosymbol "N" über der Gewichtseinheit auf dem Terminal-Display.

# 2.8. Verwendung der ID-Eingabeaufforderungsfunktion

ID-Eingabeaufforderungen stehen noch zur Verfügung, können aber nur per Softkey am IND570- Ausgangsbildschirm oder per Zugriff über Shared Data-Variablen aufgerufen werden. Mithilfe von ID-Eingabeaufforderungen können Bediener Informationen wie beispielsweise Losnummer, Bedienername/-Nummer und Schichtinformationen eingeben.

# 2.9. Löschen von schwerwiegenden Fehlern

Sowohl die ExpressWeigh®- als auch die ExpressCheck®-Firmware haben eine Funktion zum automatischen Löschen von Alarmen. Wenn die Fotozelle (PE3) stromabwärts nicht vorhanden ist, kann die Funktion "Automatisches Löschen von Alarmen" aktiviert werden (unter Anwendung > PAC > Alarmausgänge), damit das System nach einem schwerwiegenden Fehler automatisch wiederhergestellt werden kann.

**E** Hinweis: Diese Option ist in ExpressCheck nicht wählbar, wenn Application > PAC > System > Transmit PE auf einen anderen Wert als "Keine" eingestellt ist oder wenn Application > PAC > System > Transmit Delay nicht auf 0 eingestellt ist.

Wenn Automatisches Löschen von Alarmen nicht konfiguriert ist, muss der schwerwiegende Fehler gelöscht werden, indem entweder "Run Permissive" aus- und wieder eingeschaltet oder die dynamische Anwendung neu gestartet wird.

Alarme lassen sich auch automatisch löschen, wenn ein nicht verwendeter diskreter Eingang auf einen negativen wahren Wert mit der Zuweisung "Fatale Alarme löschen" gesetzt wird.

# 2.10. I/O-Anzeigelampen als Paketangebot

Das IND9D57 kann mit einer Reihe von aufgabenspezifischen Anzeigelampen und Alarmen bestellt werden. Nachfolgend finden Sie eine kurze Erläuterung der gängigsten Optionen:

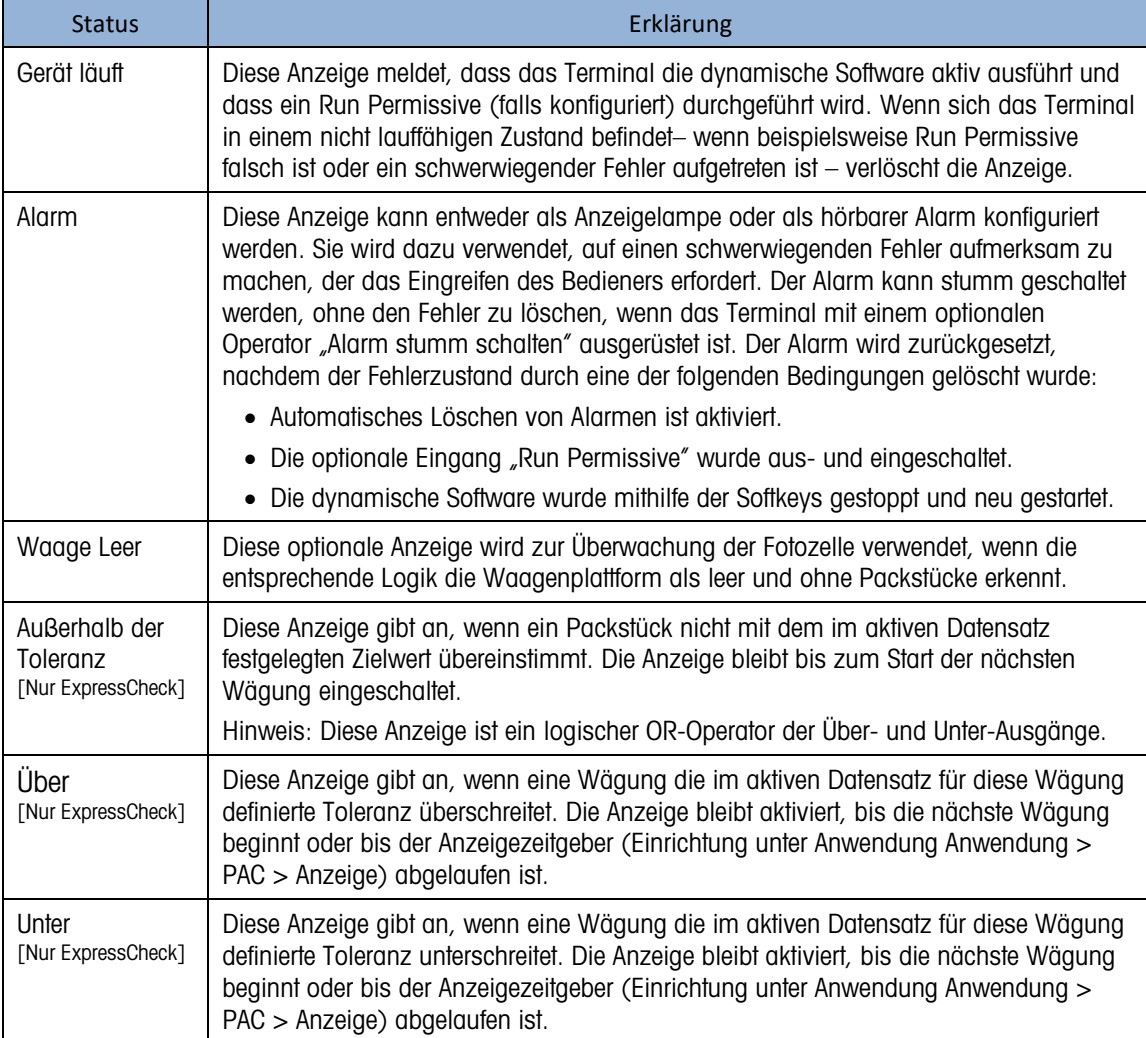

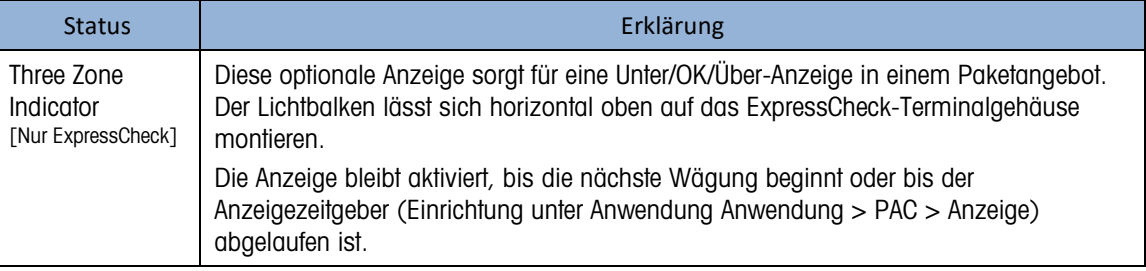

#### 2.10.1. Benutzereingänge

Das IND9D57 unterstützt außerdem zwei Standardbenutzereingänge und einen benutzerdefinierten Eingang:

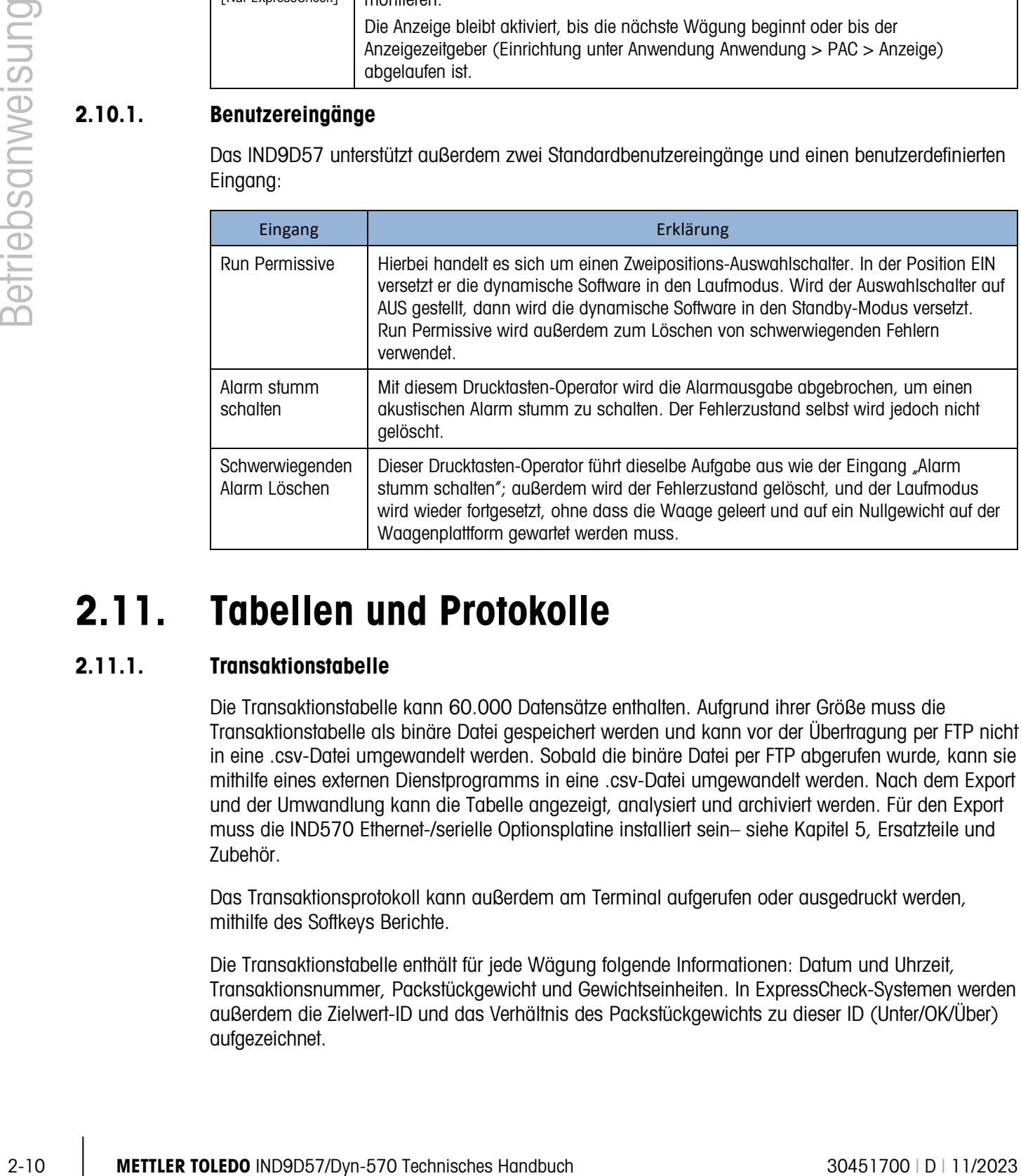

# 2.11. Tabellen und Protokolle

#### 2.11.1. Transaktionstabelle

Die Transaktionstabelle kann 60.000 Datensätze enthalten. Aufgrund ihrer Größe muss die Transaktionstabelle als binäre Datei gespeichert werden und kann vor der Übertragung per FTP nicht in eine .csv-Datei umgewandelt werden. Sobald die binäre Datei per FTP abgerufen wurde, kann sie mithilfe eines externen Dienstprogramms in eine .csv-Datei umgewandelt werden. Nach dem Export und der Umwandlung kann die Tabelle angezeigt, analysiert und archiviert werden. Für den Export muss die IND570 Ethernet-/serielle Optionsplatine installiert sein– siehe Kapitel 5, Ersatzteile und Zubehör.

Das Transaktionsprotokoll kann außerdem am Terminal aufgerufen oder ausgedruckt werden, mithilfe des Softkeys Berichte.

Die Transaktionstabelle enthält für jede Wägung folgende Informationen: Datum und Uhrzeit, Transaktionsnummer, Packstückgewicht und Gewichtseinheiten. In ExpressCheck-Systemen werden außerdem die Zielwert-ID und das Verhältnis des Packstückgewichts zu dieser ID (Unter/OK/Über) aufgezeichnet.

#### 2.11.1.1. Dateiumwandlungsdienstprogramm

Ein Dienstprogramm mit der Bezeichnung convert\_log.exe wird zur Umwandlung der exportierten binären Datei in eine .csv-Datei bereitgestellt. Diese kann zur Verwendung in Tabellenkalkulationsoder Datenbankprogrammen formatiert werden.

#### 2.11.2. Fehlerprotokoll

Falls das Fehlerprotokoll aktiviert ist, speichert es bis zu 500 Fehlern und weist jedem eine fortlaufende Nummer zu. Außerdem enthält jeder Datensatz den Transaktionszähler der letzten gültigen Wägung, die Anzahl der Fehler, den Fehlercode sowie Zeit und Datum.

Der Transaktionszähler wird nur dann hochgezählt, wenn eine gültige Wägung registriert wurde. Deshalb ist es möglich, dass im Fehlerprotokoll mehrere Einträge mit derselben Transaktionsnummer vorhanden sind, wenn diese Fehler nacheinander aufgetreten sind.

Die Anzahl der Fehler ist die Anzahl der Packstücke, die die Waage für diesen bestimmten Fehler passiert haben. Für diese Funktion muss die ExpressCheck®-Anwendung ausgeführt werden, und dem System muss eine dritte Fotozelle hinzugefügt werden. Außerdem muss der entsprechende Parameter in der Konfiguration eingestellt werden. Geringfügige Fehler haben stets die Zahl 1. Wenn ein schwerwiegender Fehler auftritt, aktualisiert das Protokoll den aktuellen Datensatz im Fehlerprotokoll mit der Anzahl der Packstücke, die die optionale dritte Fotozelle passieren.

Wenn beispielsweise ein Packstück auf der Waage festhängt und den Fehler "Lange Wägezeit" (-9905) verursacht, sich dann aber löst und im Anschluss n Packstücke passieren können, bleibt das System in einem Fehlerzustand, wobei die Eintritts- und Austrittsfotozellen deaktiviert sind. Es werden keine gültigen Transaktionsdaten erfasst, bis der Fehler gelöscht ist. Die dritte Fotozelle zählt jedoch die n weiteren Packstücke. Der Datensatz im Fehlerprotokoll würde n+1 als Anzahl der Fehler in diesem Fehlerdatensatz anzeigen, was darauf hinweist, dass insgesamt n+1 Packstücke nach Löschen des Fehlers neu verarbeitet werden müssen.

Beachten Sie, dass aufgrund der Art der schwerwiegenden Fehler eine genaue Zählung von fehlerhaften Packstücken manchmal nicht möglich ist. Diese Zahl sollte nur als Referenz dienen.

Eine vollständige Beschreibung der Fehlercodes finden Sie in Kapitel 4, Service und Wartung. Nachdem 500 Fehler aufgezeichnet wurden, beginnt das Protokoll, die ältesten Datensätze zu überschreiben. Das Protokoll kann über eine FTP-Verbindung vom Terminal heruntergeladen werden. Dazu muss eine optionale Ethernet/serielle Platine installiert sein – siehe Kapitel 5, Teile und Zubehör.

#### 2.11.3. Dynamische Zielwerttabelle

Die dynamische Zielwerttabelle wird nur im ExpressCheck-Wägemodus verwendet. Sie kann über die Ausgangssseite aufgerufen werden, wenn der Softkey ZIELWERTTABELLE  $\bigcirc$  zugewiesen wurde, und über Setup unter Anwendung > PAC > Dyn-Zielwerttabelle. Nach dem Aufrufen kann die Tabelle geändert und ausgedruckt werden – siehe Kapitel 3, Konfiguration. Allgemeine Informationen über Tabellensuchen und Berichte finden Sie in Anhang C, Tabellen- und Protokolldateistruktur des Benutzer Handbuchs zum IND570.

Die Dyn Zielwerttabelle enthält Wägungsdaten und gestattet es dem Benutzer, grundlegende statistische Daten zu sammeln. Wenn die Tabelle durch Drücken des Softkeys BERICHTE aufgerufen wird, stehen für jeden Datensatz folgende Informationen zur Verfügung:

- 
- Akkumuliertes Gewicht aller im Toleranzbereich AKKurnunenes Gewicht uner ihn Tolerunzbereicht aus der Positive Toleranz.<br>Tiegenden Wägungen
- 
- Rückweisungsausgangsverzögerung 
in Negative Toleranz
- 
- 
- 
- Dyn-Zielwerttabellen-ID **Für diese ID aufgezeichnetes Maximalgewicht** 
	-
- Zielwertbeschreibung Für diese ID aufgezeichnetes Mindestgewicht
	-
- Zielwertgewicht Anzahl der Wägungen unterhalb der Toleranz
- Rückweisungsausgangsdauer **Anzahl der Wägungen innerhalb der Toleranz**
- Zielgewichtseinheiten **Anzahl der Wägungen über der Toleranz**

2-12 Metrics and the proposed of the control of the control of the control of the control of the control of the control of the control of the control of the control of the control of the control of the control of the contr Zum Löschen der Statistik drücken Sie den C\* unter dem Softkey BERICHTE. Ein Dialogfeld wird eingeblendet, in dem um Bestätigung gebeten wird, bevor die Zahlen und Gesamtwerte gelöscht werden. Zum Löschen aller Zahlen, Gesamtwerte, Höchstwerte, Mindestwerte, Unter-Zählwerte und Über-Zählwerte aus allen Datensätzen in der Dyn Zielwertttabelle wählen Sie OK <sup>OK</sup>; anderenfalls drücken Sie die Taste BEENDEN , um den Berichtsbildschirm zu verlassen.

# 3 Konfiguration

# 3.1. Überblick

Dieses Kapitel enthält Informationen über die Konfiguration der Dyn-570-Anwendung. Es beschreibt den Zugriff auf den Setup-Modus, wo Funktionen aktiviert, deaktiviert oder definiert werden können, indem Parameterwerte in spezifischen Setup-Bildschirmen eingegeben werden.

# 3.2. Aufrufen und Beenden des Setup-Modus

#### 3.2.1. Aufrufen des Setup-Modus

Die Terminalkonfiguration wird über den Softkey SETUP  $\clubsuit$  aufgerufen. Wenn die Sicherheit nicht aktiviert wurde, erhalten Sie durch das Drücken dieses Softkeys direkten Zugriff auf die Setup-Menüstruktur. Wenn eine Kennwortsicherheit aktiviert wurde, wird durch Drücken des Softkeys ein Login-Bildschirm aufgerufen, in dem der Benutzer einen gültigen Benutzernamen und das richtige Kennwort eingeben muss, um Setup aufzurufen. (Weitere Informationen über die Einrichtung eines Kennwortes und Sicherheit finden Sie in Kapitel 2 des Benutzer Handbuchs zum IND570.) Wenn der Login-Bildschirm angezeigt wird, ist es möglich, zum Ausgangsbildschirm zurückzugehen, ohne irgendwelche Anmeldeinformationen einzugeben, indem Sie den Softkey ESCAPE **teraten.** 

#### 3.2.2. Beenden des Setup-Modus

Zum Beenden des Setup-Modus wählen Sie in der Setup-Menüstruktur "Home" und drücken Sie auf ENTER. Der IND570-Standardausgangsbildschirm erscheint.

Drücken Sie als Alternative den ersten (ganz links befindlichen) Softkey zu einem beliebigen Zeitpunkt, wenn die Menüstruktur eingeblendet ist, um die Menüstruktur zu beenden.

#### 3.2.3. Die IDN570dyn-Setup-Menüstruktur

Das Setup-Menü des Terminals enthält alle Elemente und Funktionen der Standardkonfiguration (in Kapitel 3 des Benutzer Handbuchs zum IND570 unter Konfiguration beschrieben) sowie einige zusätzliche oder modifizierte Bildschirme. [Abbildung 3-1](#page-27-0) zeigt die Struktur mit neuen oder modifizierten Blattknoten (in den Zweigen Anwendung, Terminal und Kommunikation der Struktur) in erweiterter Form und in der Farbe Rot. Die Dyn Zielwerttabelle, die in Fettdruck angezeigt ist, kann nur mit der ExpressCheck-Version der Dyn-570-Anwendung aufgerufen werden. Unveränderte Zweige sind nicht erweitert dargestellt. Die Funktionen und Parameter aller betroffenen Bildschirme sind im Detail im Abschnitt "Konfigurationsoptionen" direkt im Anschluss beschrieben.

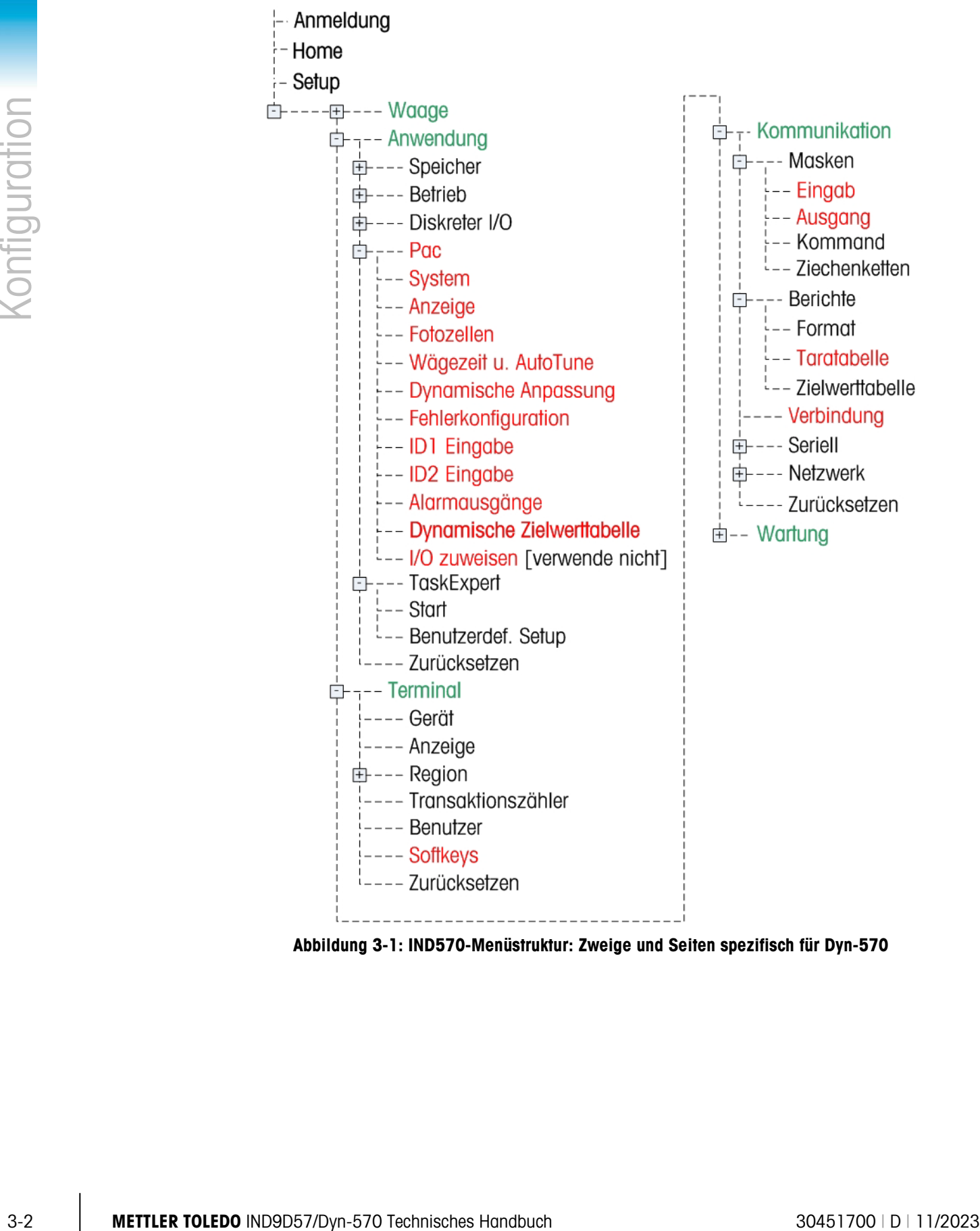

<span id="page-27-0"></span>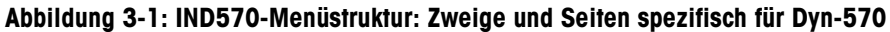

# 3.3. Konfigurationsoptionen

<span id="page-28-0"></span>In den nachfolgenden Abschnitten sind die Standardwerte mit einem Sternchen (\*) gekennzeichnet.

#### 3.3.1. Allgemeines Setup

- 3.3.1.1. Waage > Kapazität und Ziffernschritt
	- Beachten Sie, dass der Betrieb mit mehreren Bereichen oder Intervallen in Dyn-570 nicht unterstützt wird.
- 3.3.1.2. Terminal > Anzeige

Es wird empfohlen, hier einen Bildschirmschoner zu konfigurieren.

3.3.1.3. Terminal > Softkeys

Um die Dyn-570-Software vom vorderen Bedienfeld aus zu starten, muss ein Softkey zugewiesen werden. Ein Softkey kann an jedem der Softkey-Positionen am Ausgangsbildschirm hinzugefügt werden, indem Dynamischer Start als Zuweisung ausgewählt wird.

3.3.1.4. Anwendung > Speicher > Alibi

Wenn ein Transaktionsprotokoll erforderlich ist, muss es von diesem Bildschirm aus aktiviert werden. Wählen Sie Transaktionsprotokoll aus der Pulldownliste für Alibi-Speicher.

- Wichtig: Standardmäßig sind das Transaktionsprotokoll und das Fehlerprotokoll (Application > PAC > Error Config) deaktiviert. Wenn einer dieser Datensatztypen erforderlich ist, muss er in Setup aktiviert werden.
- Die Option Alibi-Speicher kann nicht verwendet werden, wenn die IND570Dyn-Software **Contract Contract** ausgeführt wird.
- 3.3.1.5. Anwendung > Speicher > Zielwerttabelle

Wenn IND570Dyn als Kontrollwaage verwendet wird, muss der Modus Über/Unter gewählt werden. Dieser Parameter wird automatisch auf Über/Unter geändert, wenn das System in Anwendung > PAC > System als Kontrollwaage konfiguriert wird. Bei ausgewähltem Modus Über/Unter kann der Toleranztyp auf Zielwertabweichung oder % des Zielwertes eingestellt werden.

- Wenn sich in der Dyn Zielwerttabelle Datensätze befinden, darf der Toleranztyp nicht geändert werden, da der Inhalt der Tabelle nicht von Abweichung auf Prozent oder umgekehrt umgerechnet wird.
- 3.3.1.6. Anwendung > Betrieb > Zielwert

Wenn das IND570Dyn als Kontrollwaage konfiguriert ist, muss die Quelle "Durchschnittsgewicht" sein. Dieser Parameter wird automatisch auf "Durchschnittsgewicht" geändert, wenn das System in Anwendung > PAC > System als Kontrollwaage konfiguriert wird. Außerdem muss sichergestellt werden, dass die Bewegungsprüfung deaktiviert ist, da die Firmware so ausgelegt ist, dass Objekte auf einer instabilen Wägebrücke gewogen werden.

#### 3.3.1.7. Anwendung> Diskreter I/O

Mit diesem Menüzweig werden diskrete Eingänge und Ausgänge zugewiesen.

#### 3.3.1.7.1. Eingänge

Die folgende Tabelle zeigt die Standardeingangskonfiguration für das IND570Dyn:

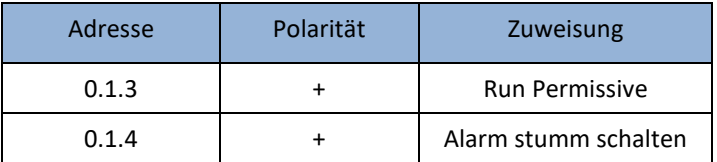

Eingänge 1 und 2 sind dedizierte Fotozelleneingänge und können nicht konfiguriert werden.

"Run Permissive" wird dazu verwendet, die Dyn-Anwendung zwischen dem Lauf- und dem Standby-Zustand umschalten zu lassen. Wenn "Run Permissive" konfiguriert ist, muss ein logischer True-Eingang vorhanden sein, der es der Dyn-Anwendung gestattet, vom Standby- auf den Laufzustand umzuschalten. Dazu wird die Polarität des Eingangs <sub>s-</sub>" zugewiesen. Wenn im System "Run Permissive" nicht erforderlich ist, kann der Eingang aus der Liste gelöscht werden.

"Alarm stumm schalten" wird dazu verwendet, die Alarmausgaben abzubrechen und einen akustischen Alarm somit stumm zu schalten. Der Eingang schaltet den Ausgang stumm, führt aber nicht zu einem Löschen des Fehlers.

Andere von Dyn-570 bereitgestellte Eingänge

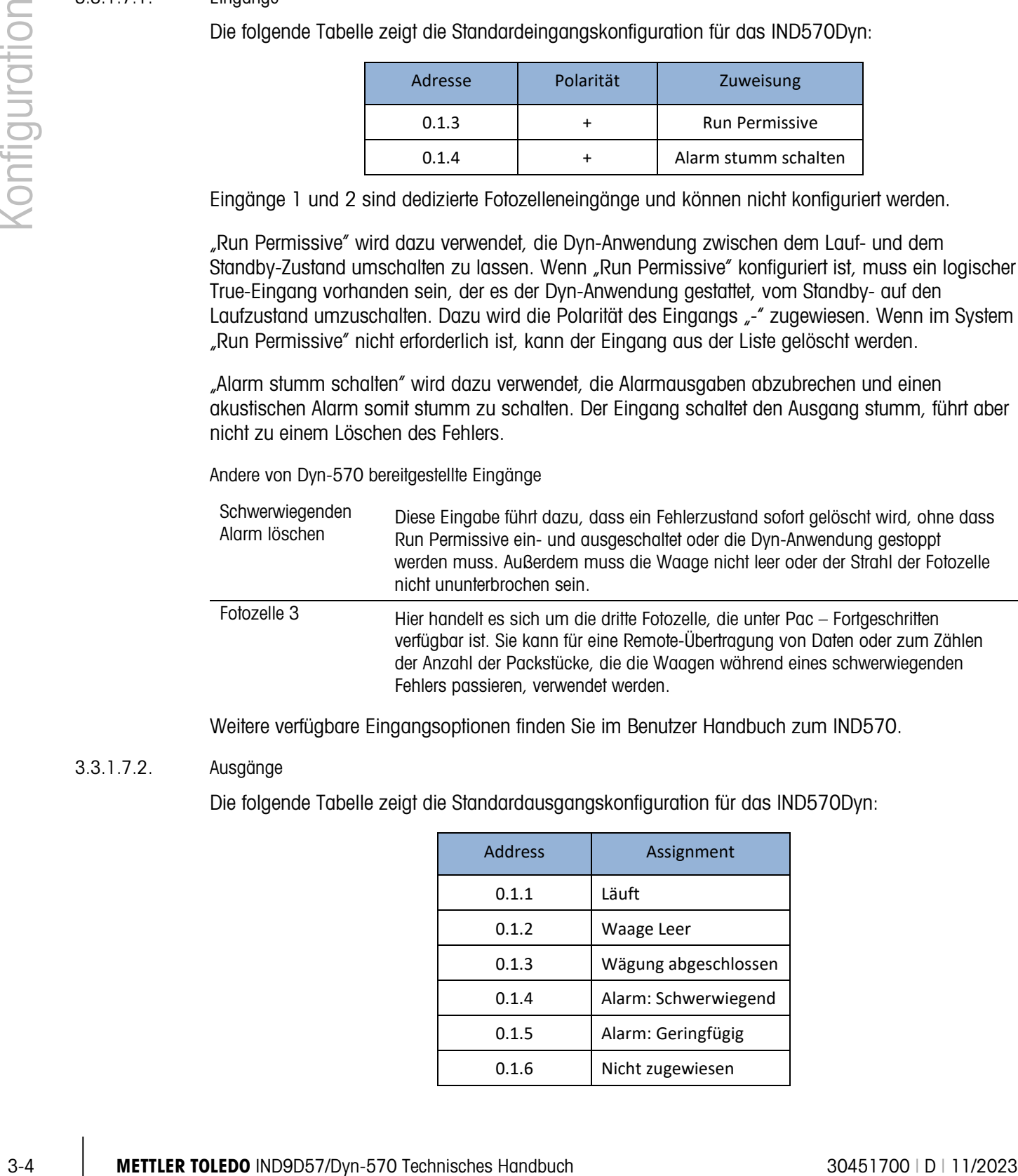

Weitere verfügbare Eingangsoptionen finden Sie im Benutzer Handbuch zum IND570.

#### 3.3.1.7.2. Ausgänge

Die folgende Tabelle zeigt die Standardausgangskonfiguration für das IND570Dyn:

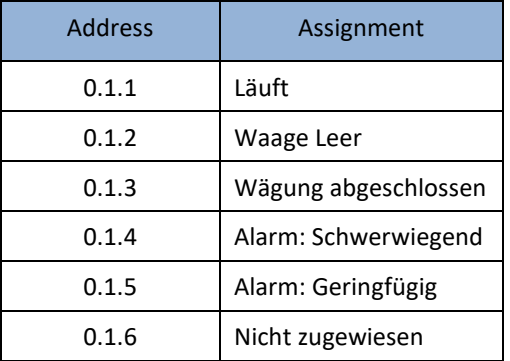

Die Zuweisungen funktionieren wie folgt:

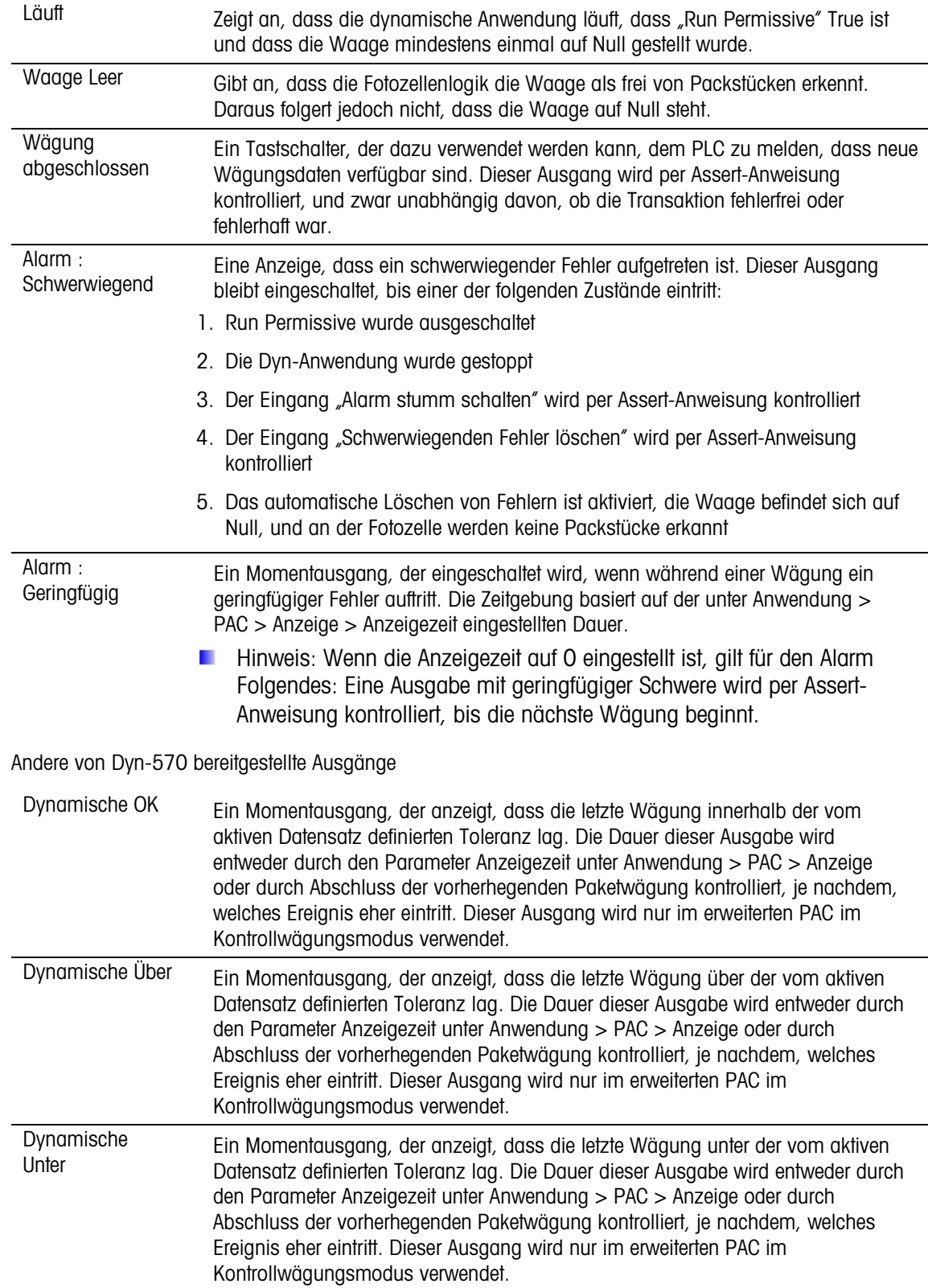

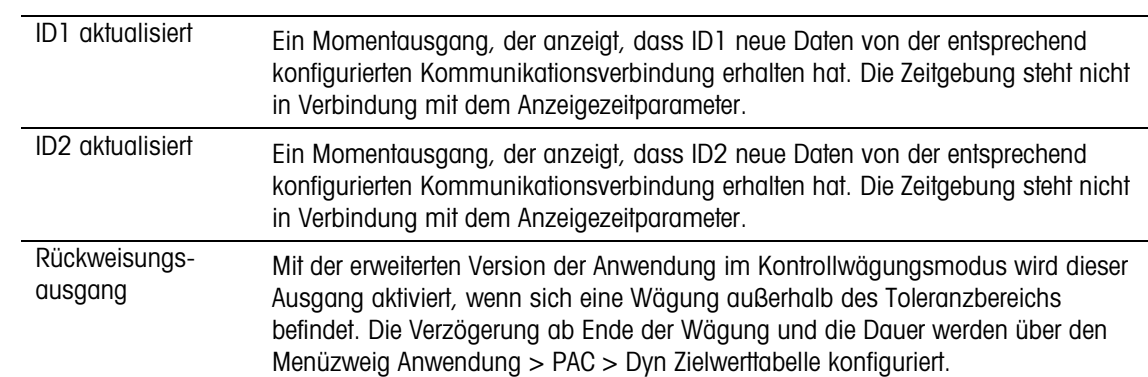

Andere Ausgangsoptionen, die standardmäßig im Lieferumfang des IND570 enthalten sind, entnehmen Sie dem Benutzer Handbuch zum IND570.

#### 3.3.2. Anwendung > PAC: Grundfunktionen

3.3.2.1. System

<span id="page-31-0"></span> $3.3.2.2.$ 

Die an diesem Bildschirm verfügbaren Einstellungen sind:

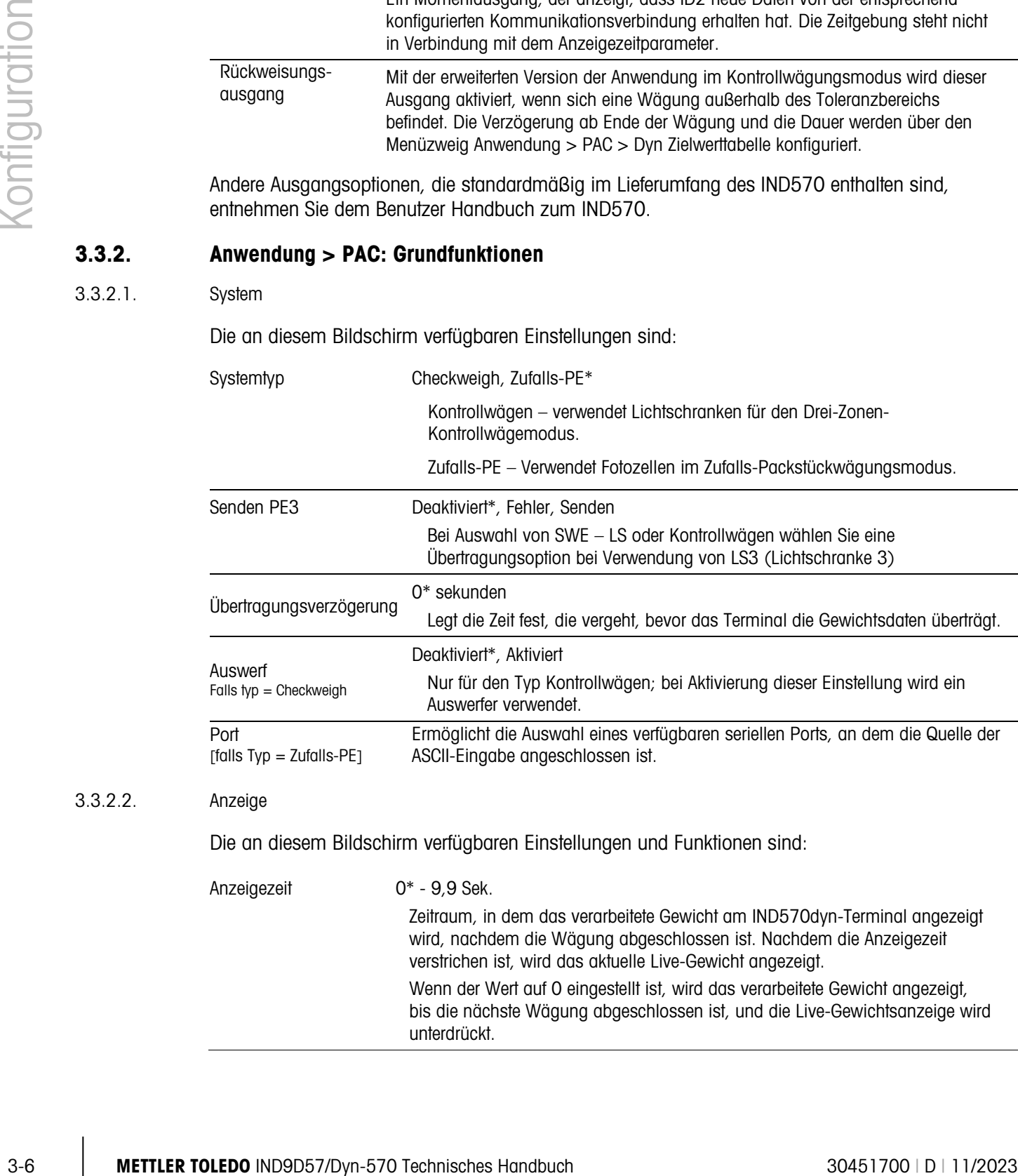

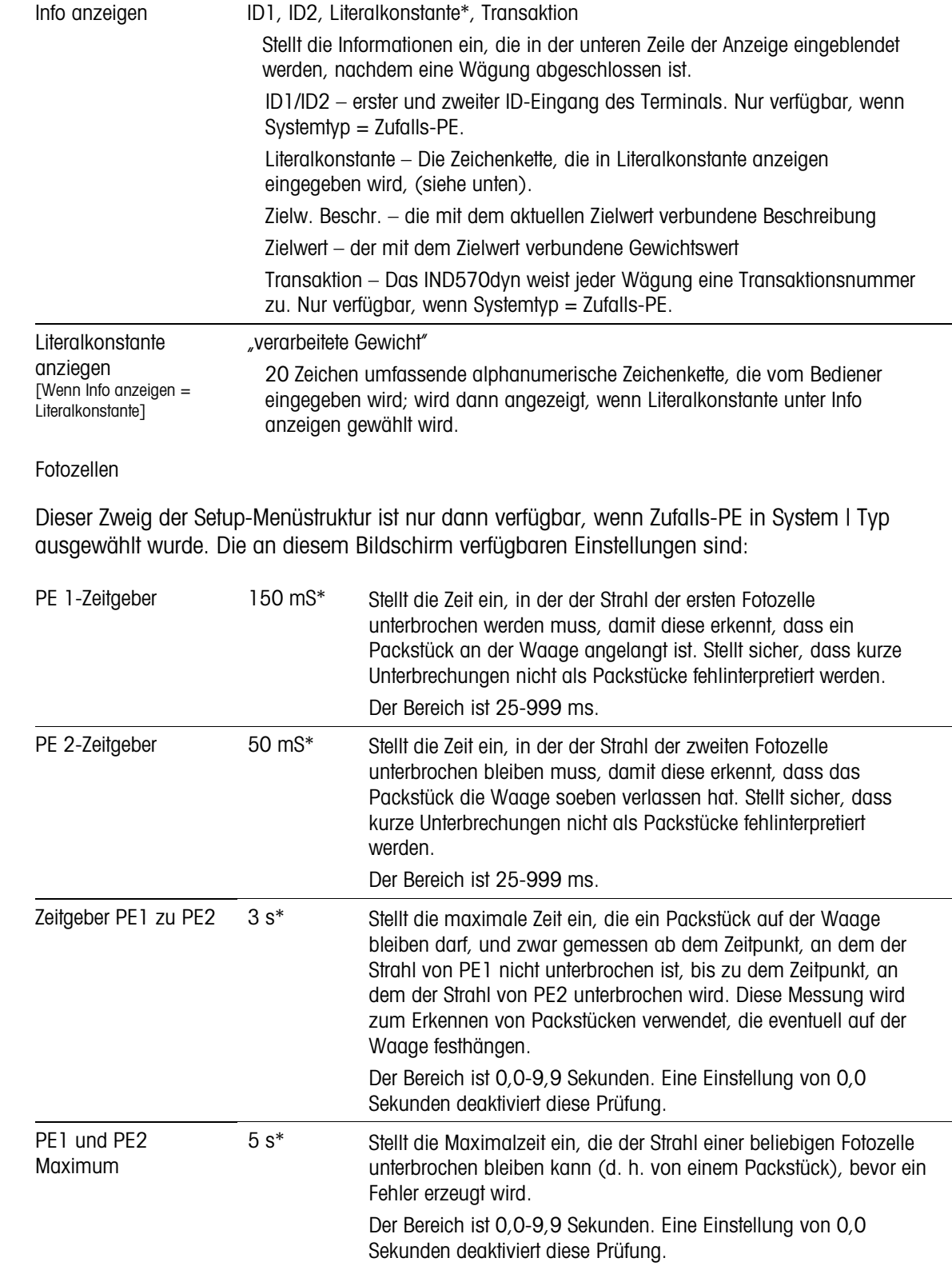

 $3.3.2.3.$ 

#### 3.3.2.4. Wägezeit u. AutoTune

Wägezeit und AutoTune ermöglichen die Einrichtung einer optimalen Datenakquisitionszeit, während Packstücke die Waage passieren.

Die an diesem Bildschirm verfügbaren Einstellungen und Funktionen sind:

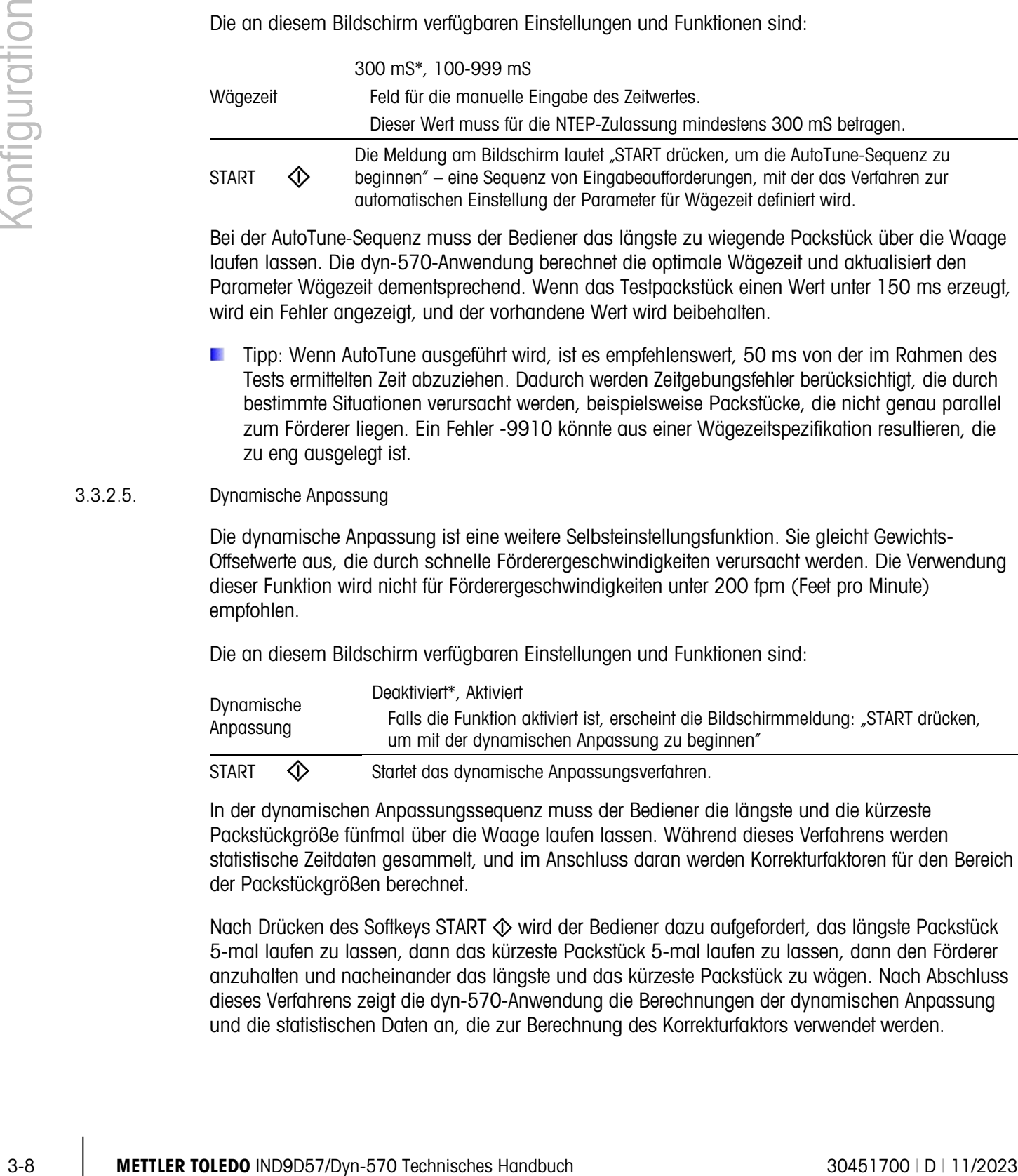

Bei der AutoTune-Sequenz muss der Bediener das längste zu wiegende Packstück über die Waage laufen lassen. Die dyn-570-Anwendung berechnet die optimale Wägezeit und aktualisiert den Parameter Wägezeit dementsprechend. Wenn das Testpackstück einen Wert unter 150 ms erzeugt, wird ein Fehler angezeigt, und der vorhandene Wert wird beibehalten.

Tipp: Wenn AutoTune ausgeführt wird, ist es empfehlenswert, 50 ms von der im Rahmen des Tests ermittelten Zeit abzuziehen. Dadurch werden Zeitgebungsfehler berücksichtigt, die durch bestimmte Situationen verursacht werden, beispielsweise Packstücke, die nicht genau parallel zum Förderer liegen. Ein Fehler -9910 könnte aus einer Wägezeitspezifikation resultieren, die zu eng ausgelegt ist.

#### 3.3.2.5. Dynamische Anpassung

Die dynamische Anpassung ist eine weitere Selbsteinstellungsfunktion. Sie gleicht Gewichts-Offsetwerte aus, die durch schnelle Förderergeschwindigkeiten verursacht werden. Die Verwendung dieser Funktion wird nicht für Förderergeschwindigkeiten unter 200 fpm (Feet pro Minute) empfohlen.

Die an diesem Bildschirm verfügbaren Einstellungen und Funktionen sind:

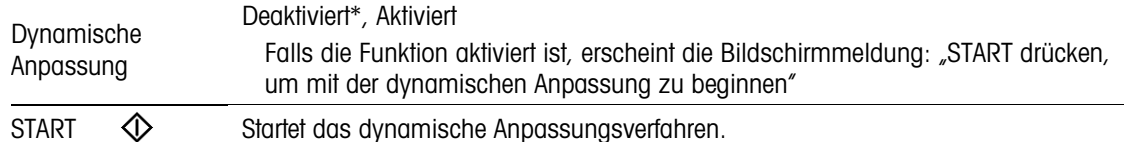

In der dynamischen Anpassungssequenz muss der Bediener die längste und die kürzeste Packstückgröße fünfmal über die Waage laufen lassen. Während dieses Verfahrens werden statistische Zeitdaten gesammelt, und im Anschluss daran werden Korrekturfaktoren für den Bereich der Packstückgrößen berechnet.

Nach Drücken des Softkeys START  $\circledA$  wird der Bediener dazu aufgefordert, das längste Packstück 5-mal laufen zu lassen, dann das kürzeste Packstück 5-mal laufen zu lassen, dann den Förderer anzuhalten und nacheinander das längste und das kürzeste Packstück zu wägen. Nach Abschluss dieses Verfahrens zeigt die dyn-570-Anwendung die Berechnungen der dynamischen Anpassung und die statistischen Daten an, die zur Berechnung des Korrekturfaktors verwendet werden.

#### 3.3.2.6. Fehlerkonfiguration

An diesem Bildschirm wird gesteuert, wie Fehler in der übertragenen Ausgabe der Transaktion erscheinen – entweder als Fehlercode oder als benutzerdefinierte Zeichenkette.

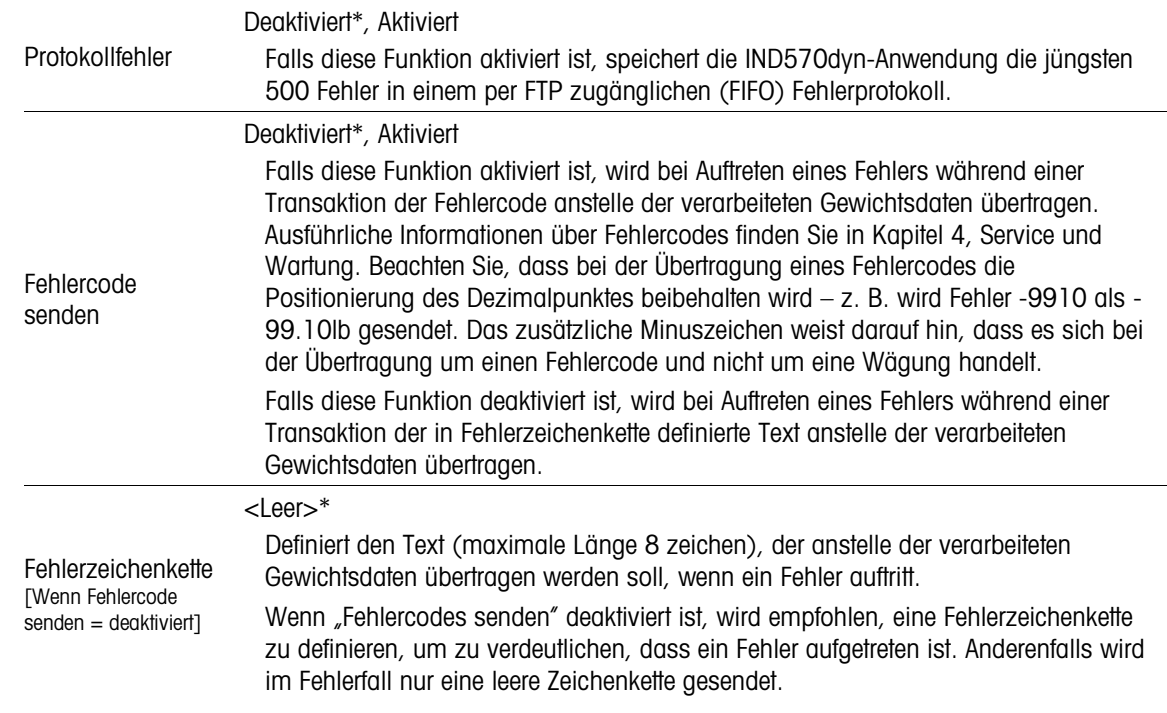

#### 3.3.2.7. ID1- und ID2-Eingaben

Die Optionen für die Eingabe von ID1 und ID2 sind identisch. Der Einfachheit halber beziehen sich die hier beschriebenen Funktionen und Parameter auf ID1. Für ID-Eingaben von Barcode-Scannern, Packstück-Bemaßungsvorrichtungen und sonstigen externen Geräten muss die Ethernet-/serielle Optionsplatine installiert sein – siehe Kapitel 5, Teile und Zubehör.

Diese Eingaben werden von den Anzeigeoptionen (weiter oben auf Seite [3-6\)](#page-31-0) und in Ausgabemasken verwendet – siehe den Abschnitt Masken in Anhang B, Standardeinstellungen.

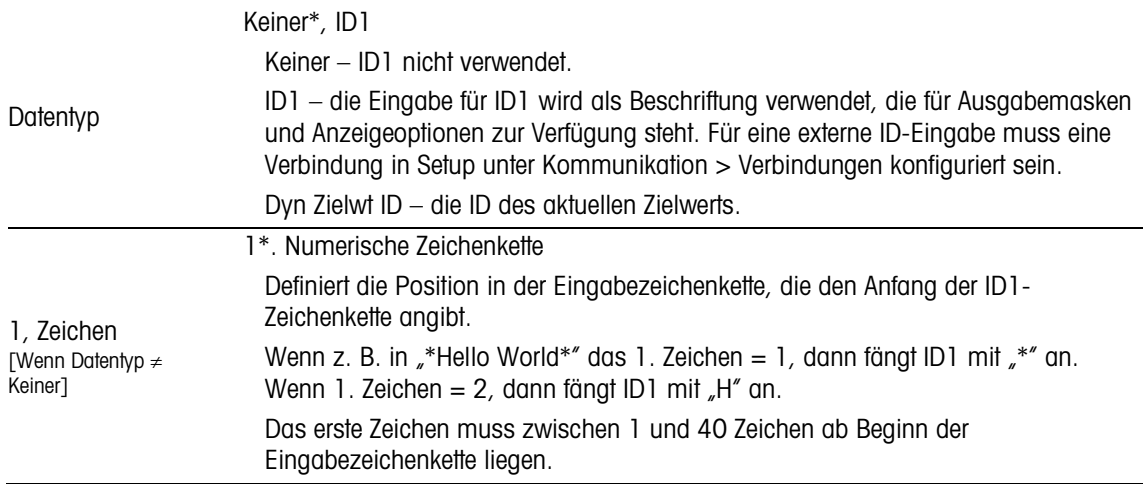

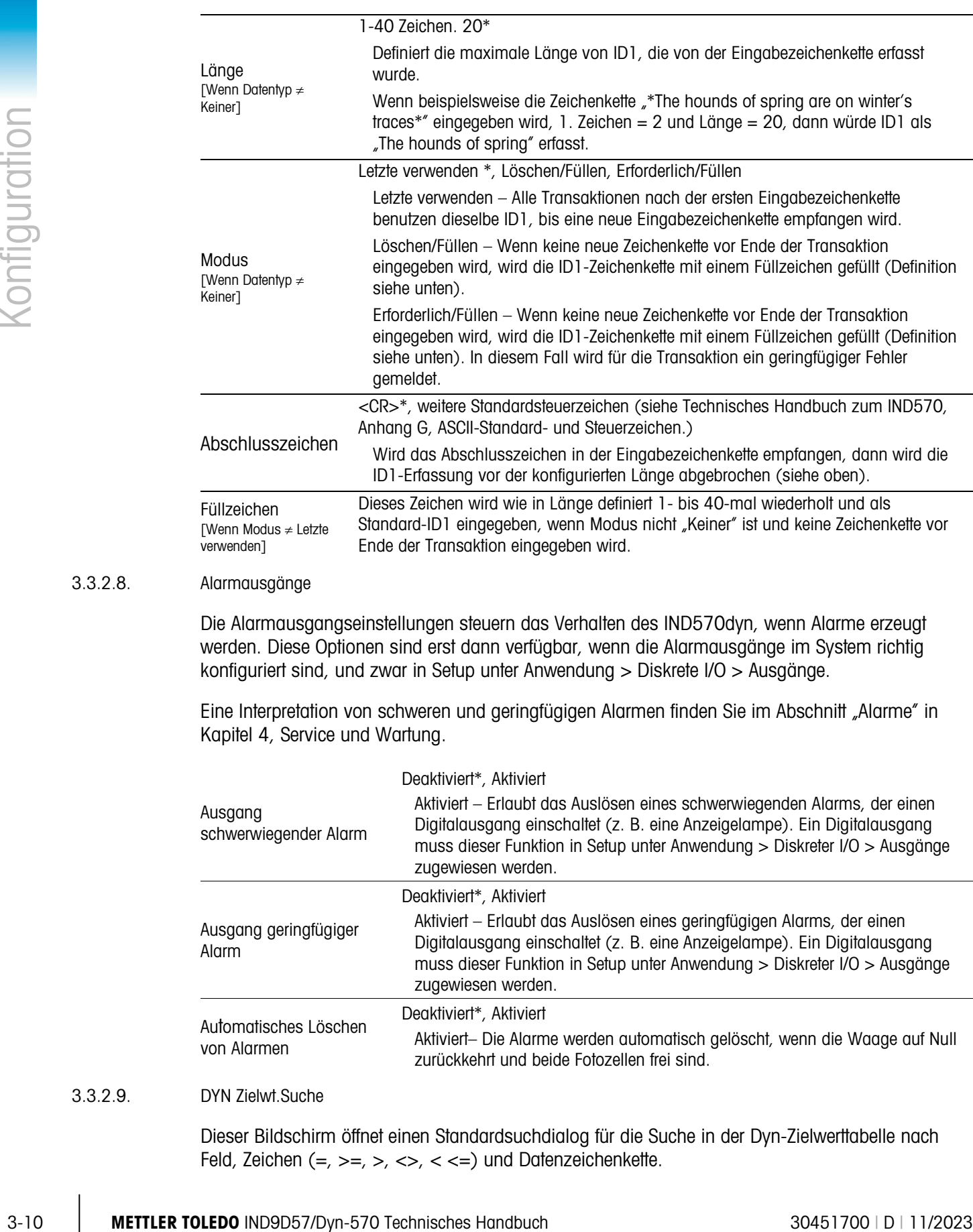

#### 3.3.2.8. Alarmausgänge

Die Alarmausgangseinstellungen steuern das Verhalten des IND570dyn, wenn Alarme erzeugt werden. Diese Optionen sind erst dann verfügbar, wenn die Alarmausgänge im System richtig konfiguriert sind, und zwar in Setup unter Anwendung > Diskrete I/O > Ausgänge.

Eine Interpretation von schweren und geringfügigen Alarmen finden Sie im Abschnitt "Alarme" in Kapitel 4, Service und Wartung.

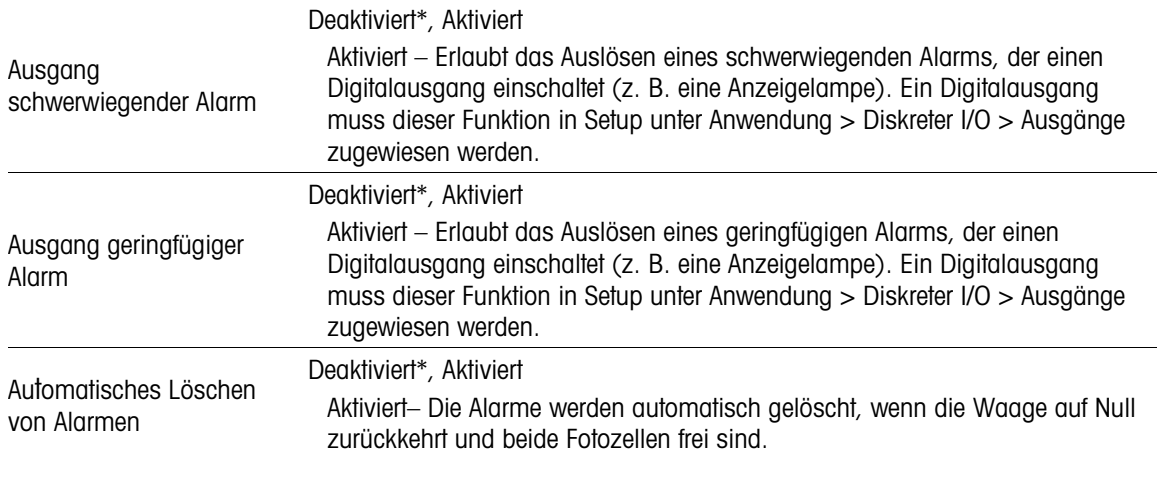

#### 3.3.2.9. DYN Zielwt.Suche

Dieser Bildschirm öffnet einen Standardsuchdialog für die Suche in der Dyn-Zielwerttabelle nach Feld, Zeichen  $(=, >=, >, <>, < =)$  und Datenzeichenkette.

3.3.2.10. I/O zuweisen

Auf diesem Bildschirm erscheint eine Nachricht:

WARNUNG! Alle I/O zugeordnet auf dynamischen Funktionen Fortfahren?

Drücken Sie auf OK %, um die Zuordnungen für die diskreten I/Os auf die Dyn-570-Standardwerte zurückzusetzen, oder berühren Sie den Softkey ESC, um zum Menübaum zurückzukehren, ohne einen Reset durchzuführen. Beachten Sie, dass diese Funktion nur lokale IND570-Ports zurücksetzt; ARM100-Ports müssen separat zurückgesetzt werden.

Die I/O zuweisen-funktion ordnet die Ausgänge Geringfügige Ausgabe und Schwerwiegende Ausgabe automatisch CPU OUT4 und CPU OUT5 zu.

Die Funktion "I/O zuweisen" funktioniert nur, wenn eine 5/8 I/O-Karte installiert ist. Wenn Ihr System eine 2/5 I/O-Karte mit einem ARM100 verwendet, muss der I/O mit den Zuordnungen eingerichtet werden, die in [Tabelle 3-1](#page-36-0) aufgeführt sind.

<span id="page-36-0"></span>

| Eingang/Ausgang                                                | IND570-Controller-I/O |
|----------------------------------------------------------------|-----------------------|
| Fotozelle 1 (Eintritt)                                         | CPU IN 1              |
| Fotozelle 2 (Austritt)                                         | CPU IN 2              |
| Run Permissive                                                 | CPU IN 3              |
| Alarm stumm stellen                                            | CPU IN 4              |
| Lokal INS                                                      | Nicht zugeordnet      |
| Laufender Ausgang                                              | CPU OUT 1             |
| Waage leer                                                     | CPU OUT 2             |
| Wägung abgeschlossen                                           | CPU OUT 3             |
| Alarm: Schwerwiegende Ausgabe                                  | CPU OUT 4             |
| Alarm: Geringfügige Ausgabe                                    | CPU OUT 5             |
| Verfügbar für Rückweisungsausgang (vom Benutzer<br>ausgewählt) | CPU OUT 6             |
|                                                                | CPU OUT 7             |
|                                                                | CPU OUT 8             |

Tabelle 3-1: Diskrete I/O-Standardwerte

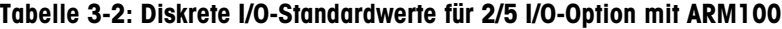

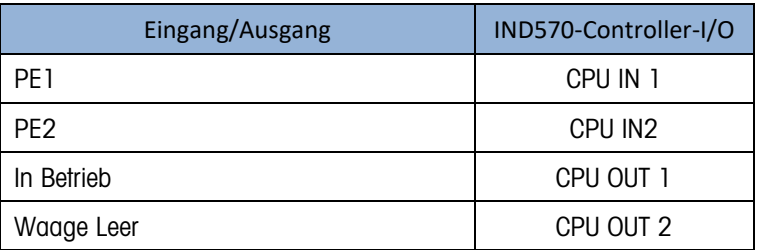

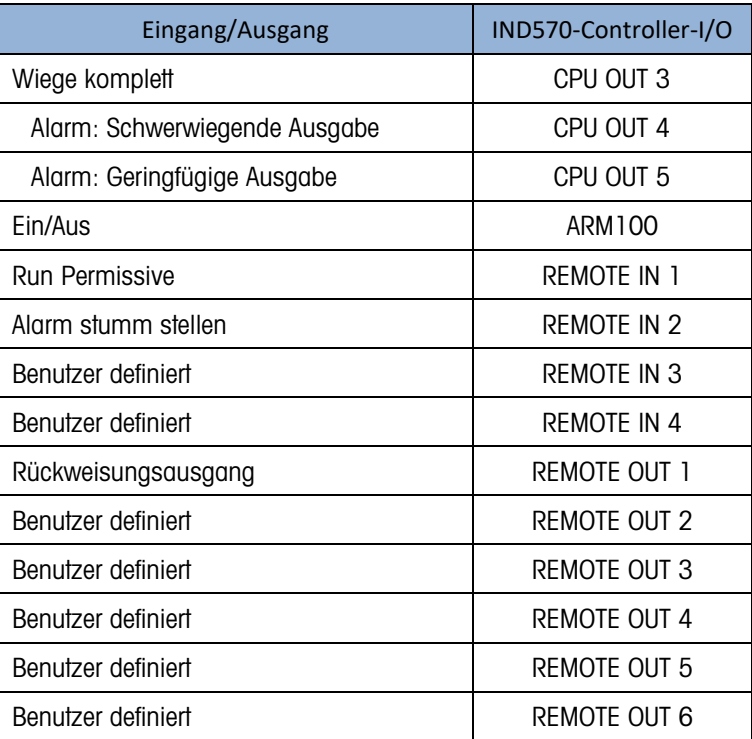

#### 3.3.3. Anwendung > PAC: ExpressCheck® – Erweiterte Funktionalität

In diesem Abschnitt sind die Konfigurationsoptionen beschrieben, die nur in der erweiterten (ExpressCheck®) Version des IND570dyn zur Verfügung stehen. Hier sind nur ExpressCheckspezifische Optionen aufgeführt; Grundfunktionen (ExpressWeigh®) finden Sie im Abschnitt ab Seite [3-3.](#page-28-0)

#### 3.3.3.1. System

Die an diesem Bildschirm verfügbaren erweiterten Einstellungen sind::

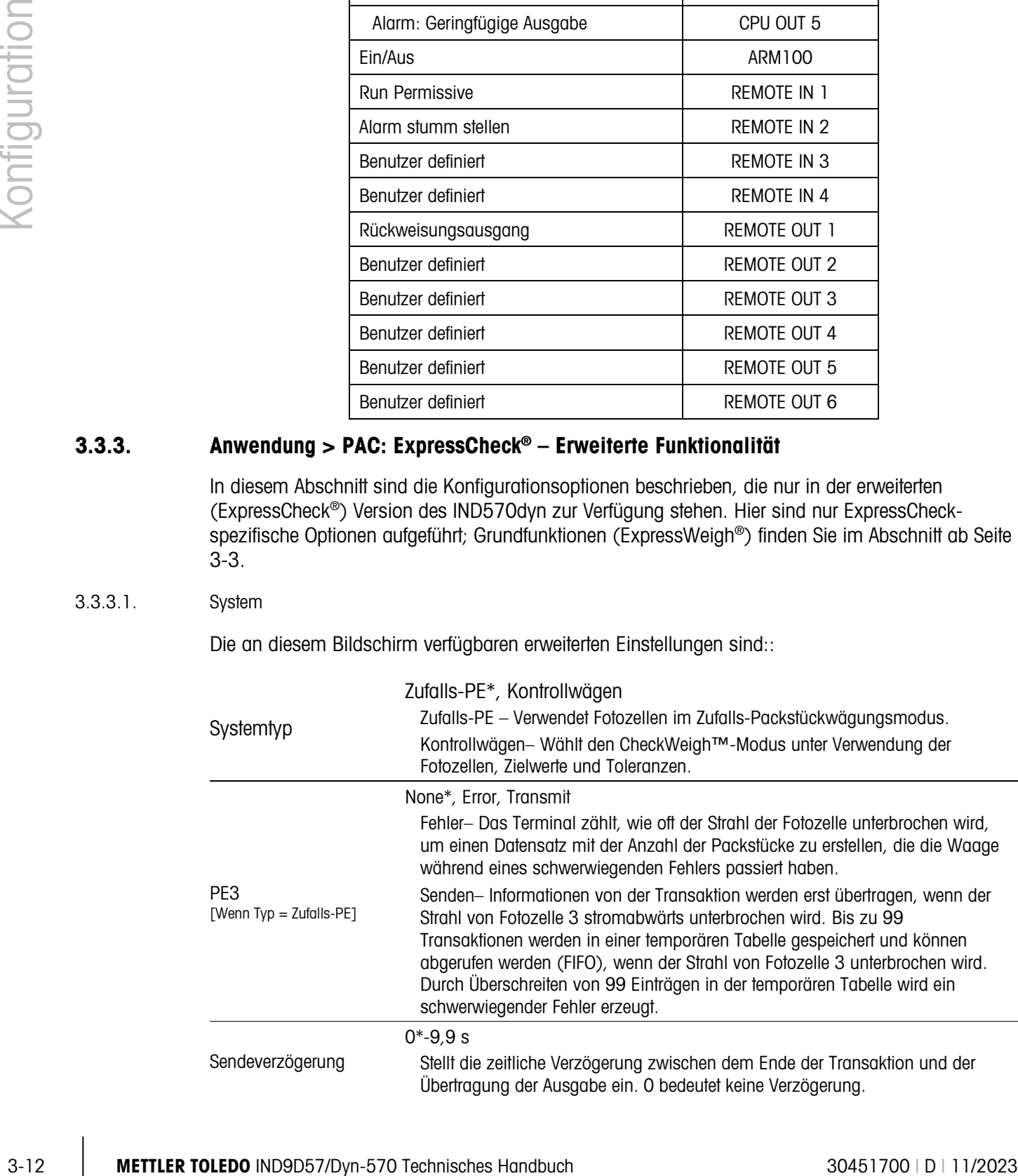

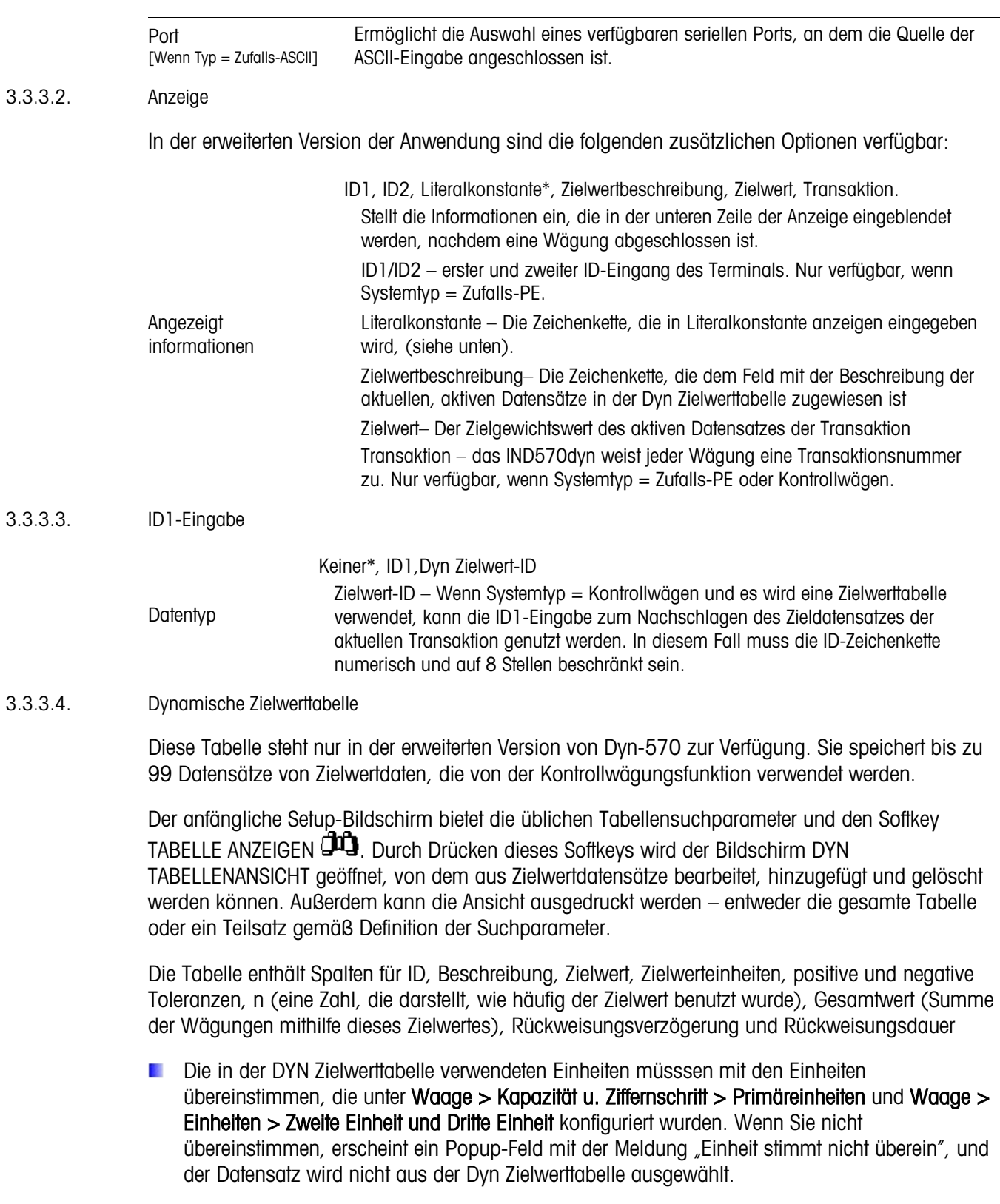

Änderungen an der Dyn-Zielwerttabelle müssen über eine aktive ID konfiguriert werden. Wählen Sie dazu erneut die ID mit dem Softkey Zielwerttabelle.

#### 3.3.3.4.1. Rückweisungs-Zeitgeber

Mithilfe von "Rückweisungsverzögerung" und "Rückweisungsdauer" wird die Verzögerung vor Aktivierung des Rückweisungsausgangs (Über oder Unter) am konfigurierten diskreten Ausgang bzw. die Dauer des aktivierten Ausgangs eingestellt. Damit der Rückweisungsausgang funktionieren kann, dürfen Verzögerung und Dauer nicht Null sein. Außerdem müssen Sie sicherstellen, dass ein diskreter Ausgang als "Rückweisungsausgang" eingestellt wird.

#### 3.3.4. Kommunikation

#### 3.3.4.1. PLC-Optionen

Die IND570dyn- und IND9D57-Terminals können mit einer von mehreren PLC-Schnittstellen ausgestattet werden, um die Kommunikation mit der Anwendung zu erleichtern. Dazu zählen:

EtherNet/IP PROFIBUS PROFINET

Einzelheiten über die Optionen sowie die Installation und Konfiguration finden Sie im IND570-PLC-Schnittstellenhandbuch.

#### 3.3.4.2. Vebindungen

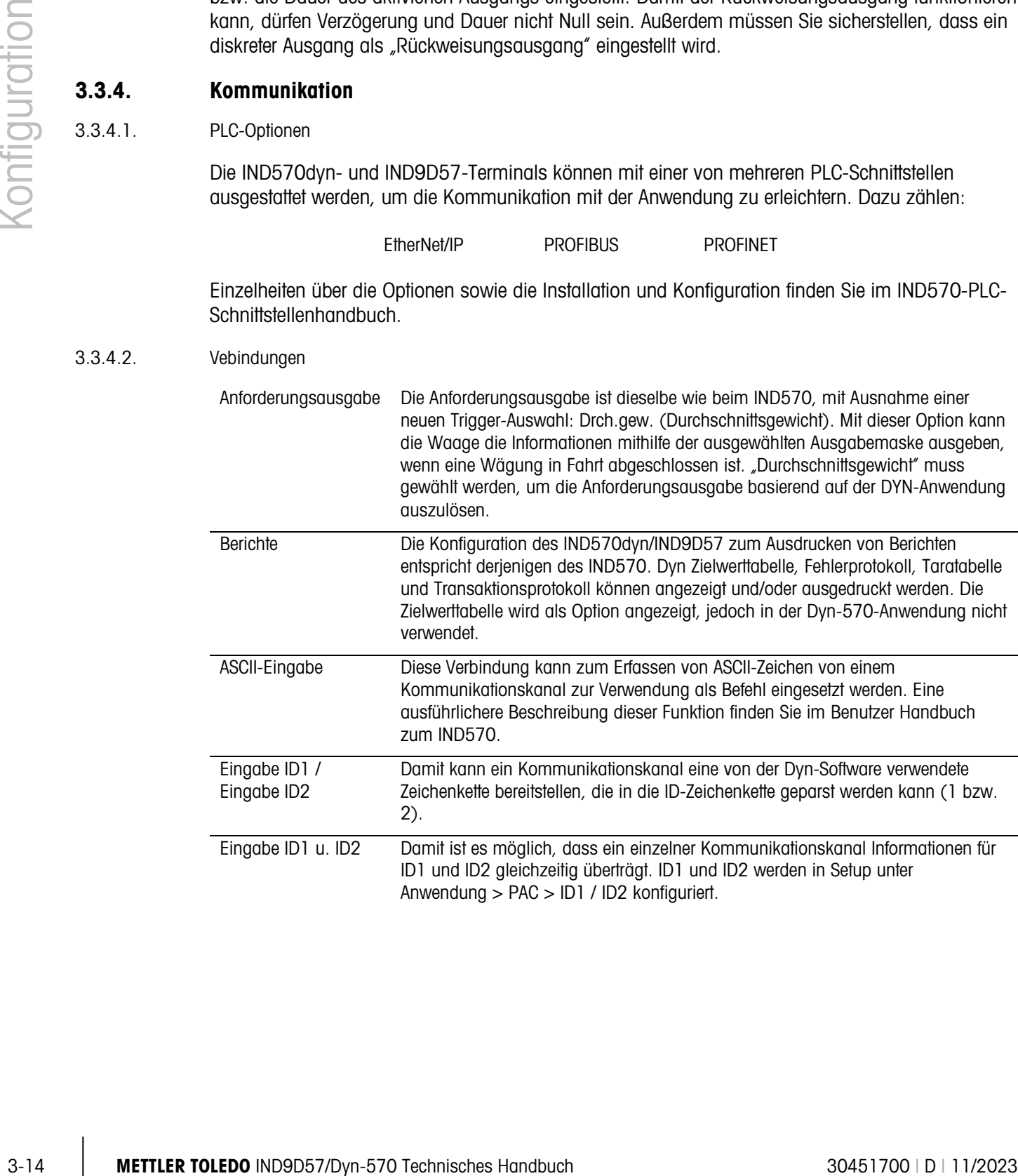

# 4 Service und Wartung

Dieses Kapitel enthält Fehlersuchverfahren und detaillierte Informationen über Fehlercodes und Meldungen für das IND570dyn.

# 4.1. Fehlercodes und Fehlermeldungen

#### 4.1.1. Fehlercodes und Antworten

Beachten Sie, dass die im Folgenden aufgeführten Fehlercodes -99xx nur angezeigt/übertragen werden und nicht im Fehlerprotokoll des Terminals erscheinen.

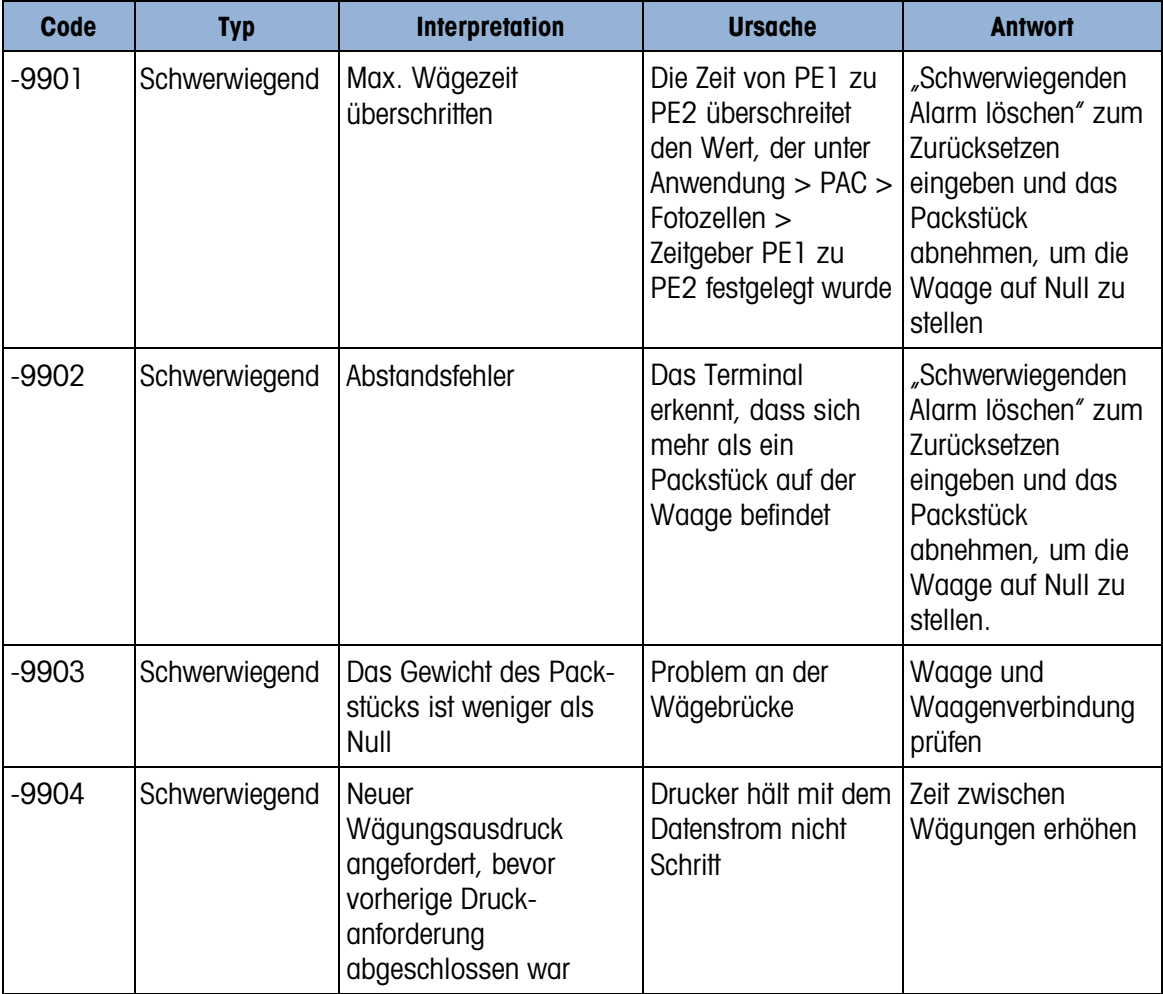

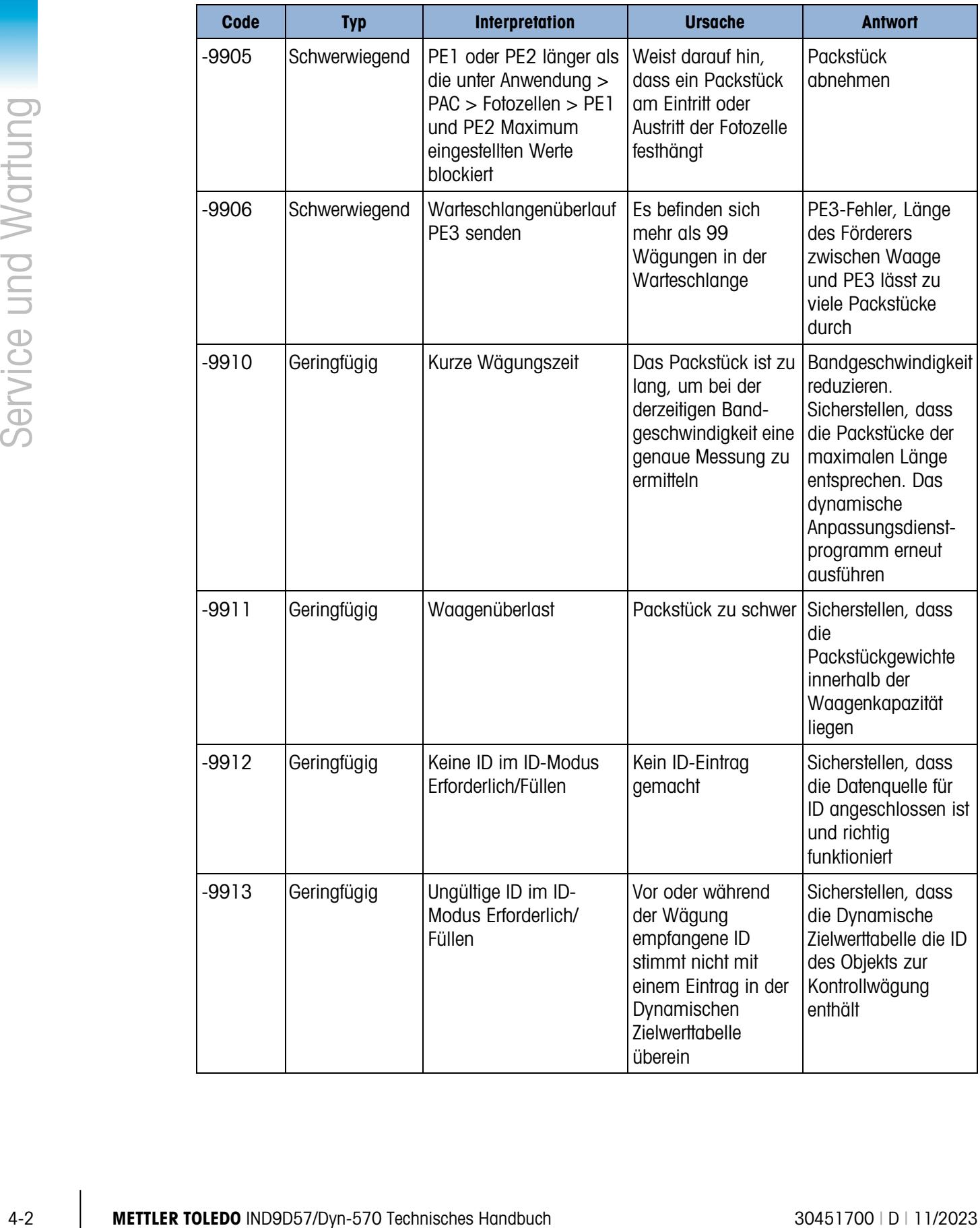

#### 4.1.2. Fehlermeldungen

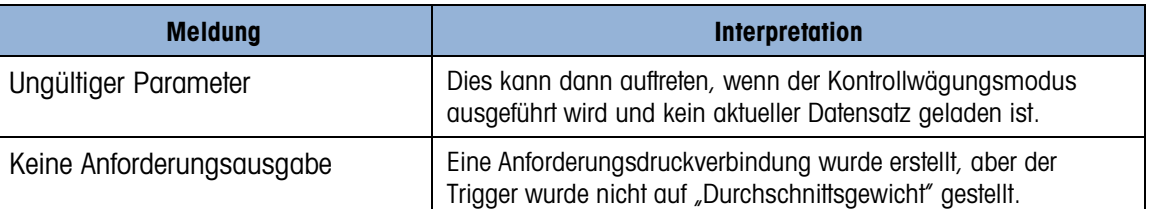

#### 4.1.3. Fehler in Popup-Meldungsfeld

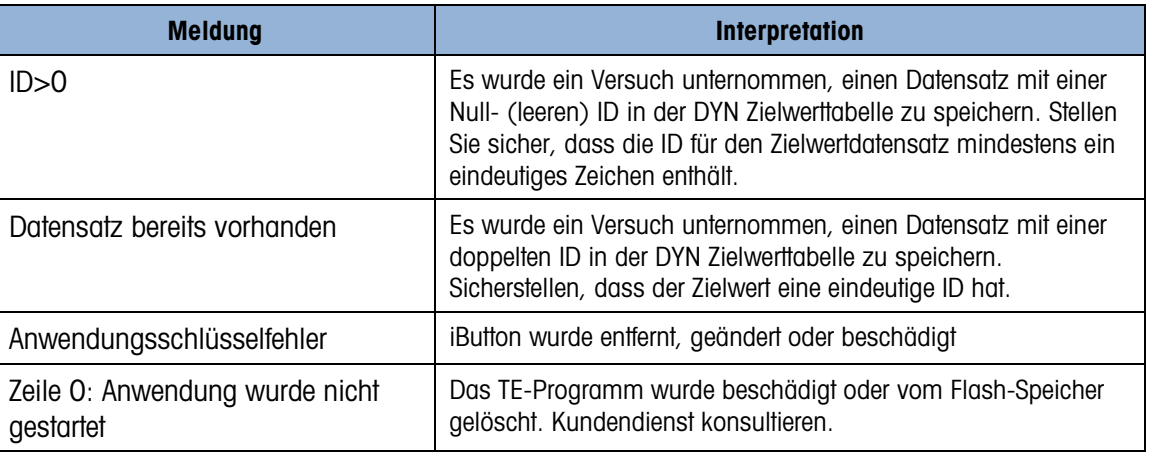

# 5 Teile und Zubehör

Die folgenden Teile und Zubehör können bestellt werden bei METTLER TOLEDO für die IND560dyn und IND9D56 Terminals.

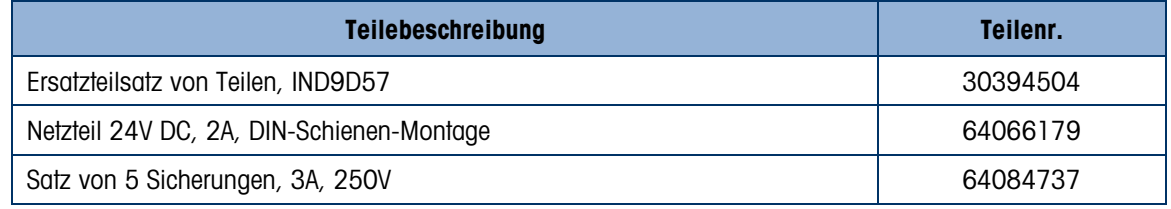

#### 5.1.1. ARM100 Remote-I/O-Relaismodul

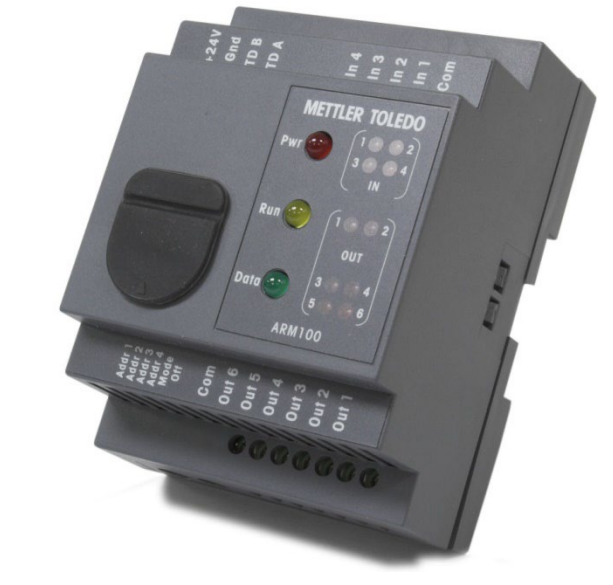

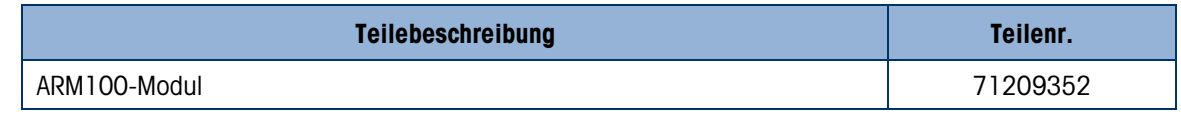

#### 5.1.2. Ethernet TCP/IP

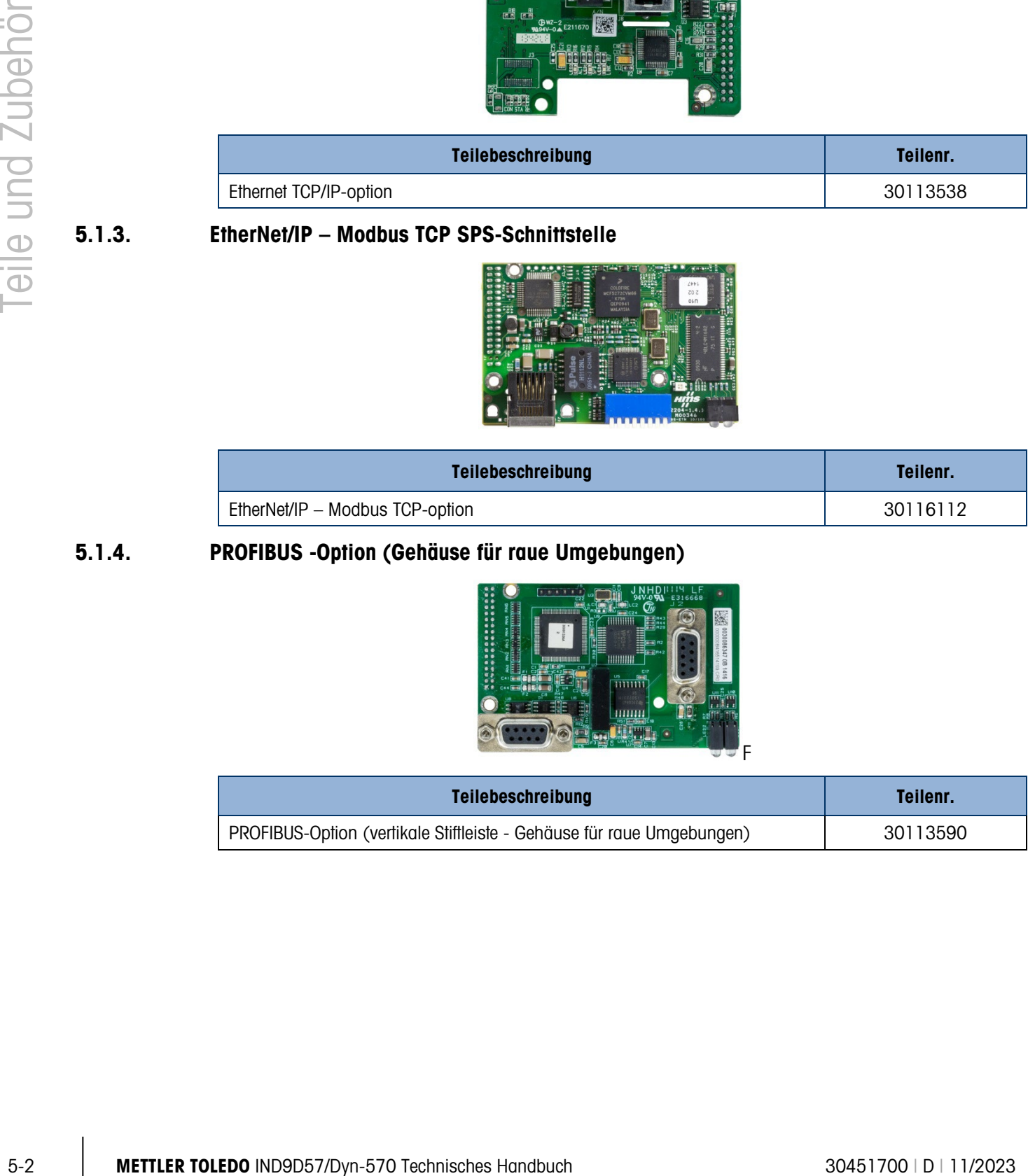

#### 5.1.3. EtherNet/IP – Modbus TCP SPS-Schnittstelle

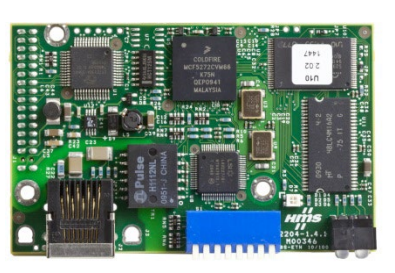

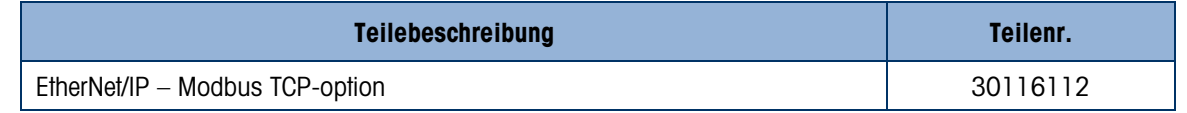

#### 5.1.4. PROFIBUS -Option (Gehäuse für raue Umgebungen)

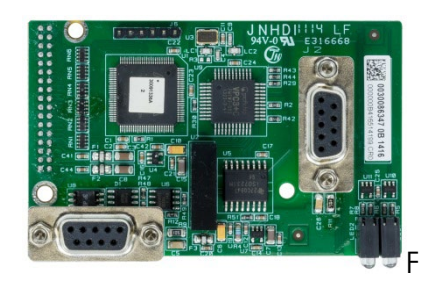

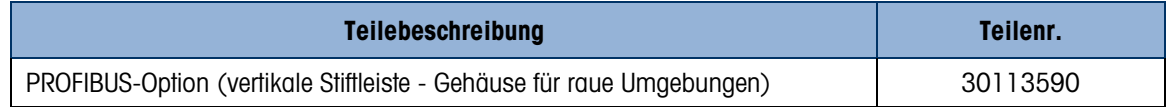

#### 5.1.5. PROFIBUS -Option (Gehäuse für den Schalttafeleinbau)

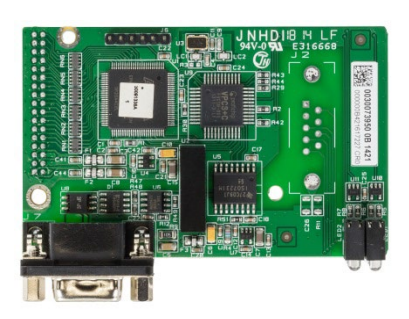

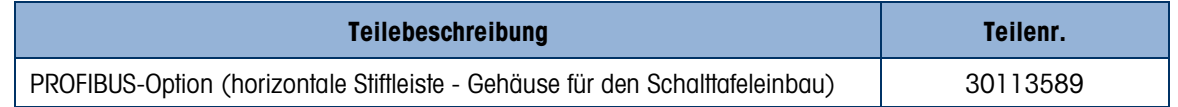

#### 5.1.6. PROFINET-Option

Diese Option ist für das IND570xx nicht verfügbar.

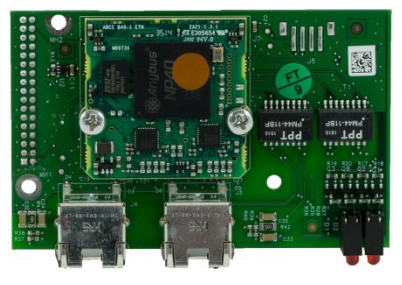

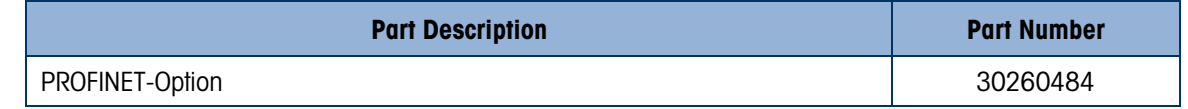

#### 5.1.7. Diskrete Relais-I/O-Option, 5/8

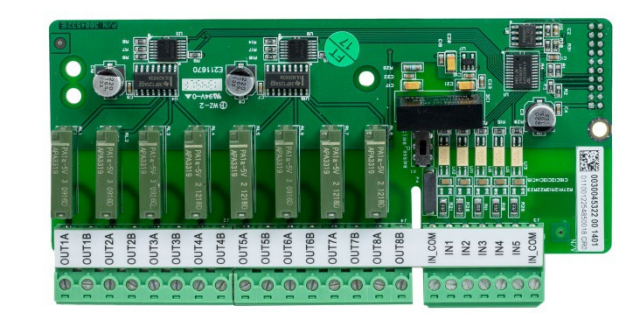

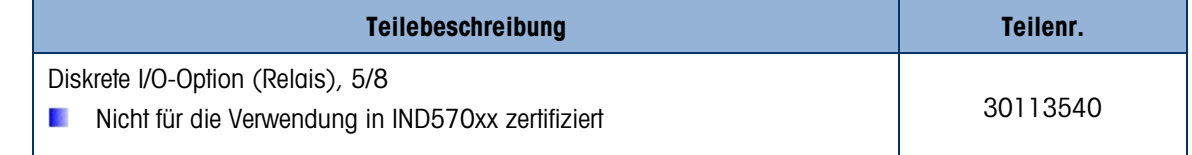

#### 5.1.8. COM2/COM3/Diskrete Relais-I/O-Option, 2/5

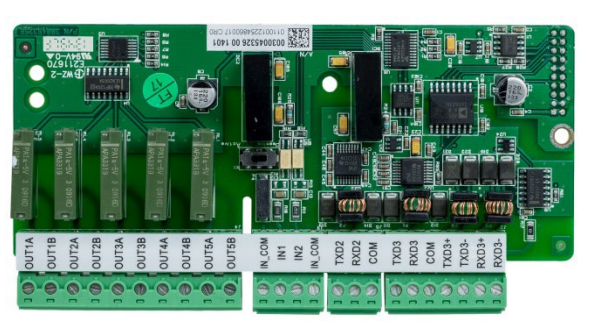

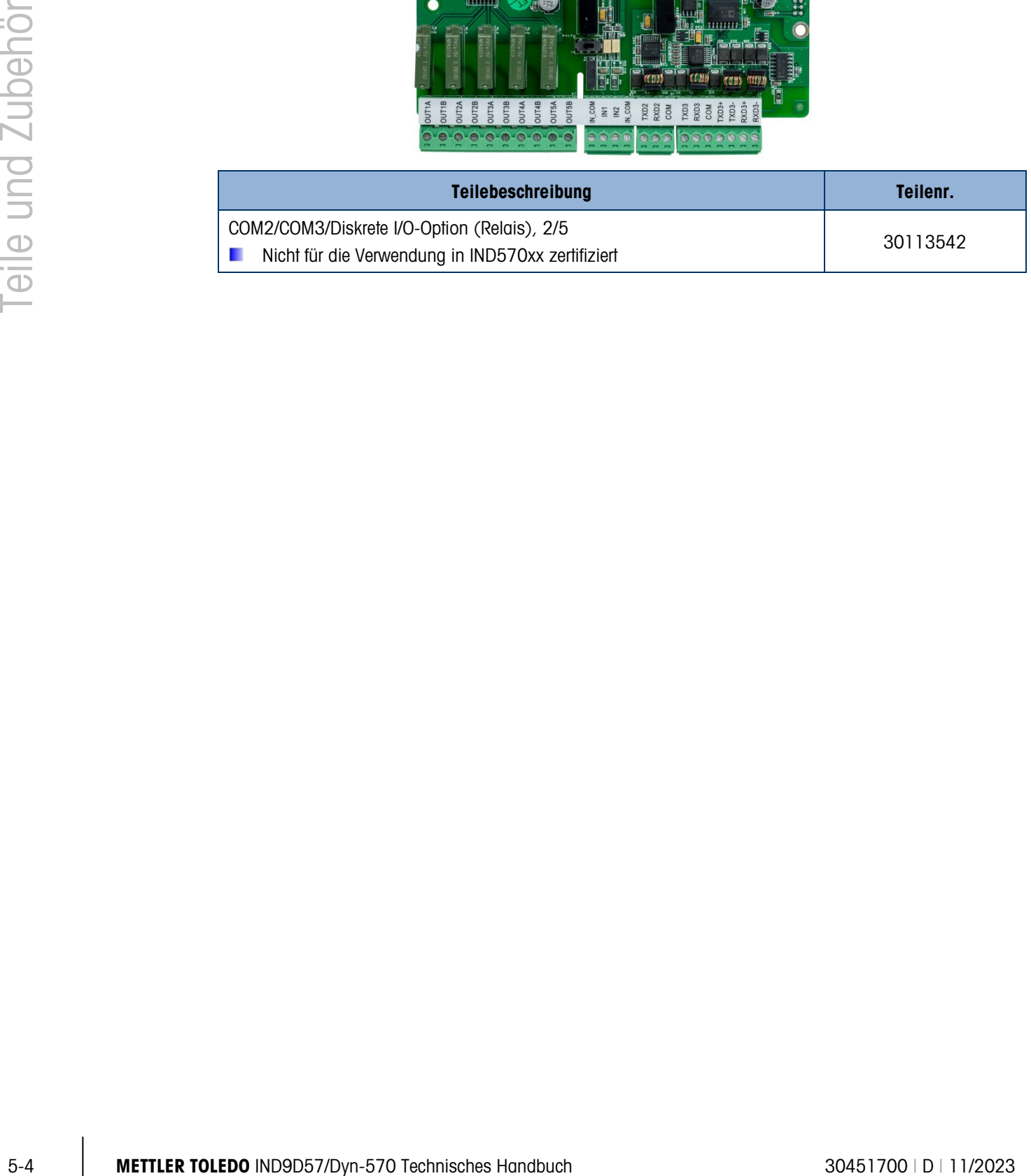

# A Installation

# A.1. Besondere Software-Voraussetzungen

#### A.1.1. Erforderliche Firmware-Version

Die Anwendung Dyn-570 wurde unter Verwendung von TaskExpert™ erstellt. Zur Ausführung einer TaskExpert-Anwendung muss beim IND570 die Firmware der Version 2.00.0036 oder höher installiert sein.

## A.2. Installationshinweise

Bei Bestellung eines kompletten IND570dyn-Terminals werden alle Dateien, die für die Ausführung der Dyn-Anwendung erforderlich sind, während der Produktion geladen, sodass dieses Kapitel übersprungen werden kann. Bei Bestellung der Dyn-570-Anwendung als separates Kit müssen die Dyn-570-Anwendungsdateien in das Terminal geladen werden, bevor die Anwendung ausgeführt werden kann.

Die erforderlichen Dateien stehen unter [www.mt.com/IND570](http://www.mt.com/IND570) zum DOwnload zur Verfügung.

#### A.2.1. Installations-Methode

Das folgende Verfahren beschreibt die Installation der Dyn-570-Anwendungsdateien.Laden

- A.2.1.1. Laden per USB
	- 1. Achten Sie darauf, dass der USB-Anschluss im Setup unter Kommunikation > Zugriff/Sicherheit > USB sowohl für Lese- als auch für Schreibfunktionen aktiviert ist.
	- 2. Übertragen Sie die heruntergeladenen Dateien auf ein USB-Laufwerk in einem TaskExpert-Ordner mit dem folgenden Pfad. Die Ordner müssen genau wie angegeben benannt werden:

(USB-Laufwerk) \ IND570 \ (SN des Terminals) \ TaskExpert

- 3. Verbinden Sie das USB-Laufwerk mit dem USB-Anschluss des IND570.
- 4. Öffnen Sie das Setup und gehen Sie zu Wartung > Ausführen > Wiederherstellen von USB.
- 5. Wählen Sie TaskExpert in dem Auswahlfeld "Wiederherstellen" aus.
- 6. Drücken Sie erneut den Softkey START  $\mathbb{Q}$ , um den Ladevorgang zu beginnen.
- 7. Wenn alle Dateien geladen wurden, erscheint eine Nachricht mit dem Hinweis auf eine erfolgreiche Wiederherstellung.
- 8. Verlassen Sie das Setup und entfernen Sie das USB-Laufwerk.
- 9. Die Anwendung ist jetzt für die Programmierung bereit.
- A.2.1.2. Laden per FTP oder Serielle Dateiübertragung

Die Anwendungsdateien können via FTP über den optionalen Ethernet-Port oder über die serielle Dateiübertragung unter Verwendung des seriellen Ports COM1 geladen werden. Details zur Übertragung von Dateien auf das IND570 über FTP oder die serielle Dateiübertragung finden Sie in Anhang C, Kommunikation, in der Benutzeranleitung des IND570.

# A.3. Montage des verpackten Gehäuses

Das IND9D57 ist für die Montage auf einer flachen Oberfläche, entweder vertikal oder horizontal, konzipiert. Die Hardware zur Befestigung des Terminals an seiner Montagefläche ist nicht im Lieferumfang des Terminals enthalten und muss lokal geliefert werden. Stellen Sie sicher, dass die Montagematerialien das Gewicht des Terminals von ca. 18 kg tragen können.

Verwenden Sie das Gehäuse als Vorlage, um die Position der Montagebohrungen auf der Montagefläche zu markieren. Nachdem Sie die Bohrlochpositionen markiert haben, bohren Sie die Löcher in die Montagefläche entsprechend den verwendeten Befestigungselementen. Befestigen Sie dann das Gehäuse mithilfe der lokal mitgelieferten Montageteile an der Montagefläche.

# A.4. Installation von Kabeln und Anschlüssen

#### A.4.1. Vorgeschlagene Kabelverschraubungen

Die [Abbildung A-1](#page-48-0) zeigt eine typische Anordnung der Kabeldurchführungen für ein IND570dyn mit der jeweiligen Verwendungsabsicht.

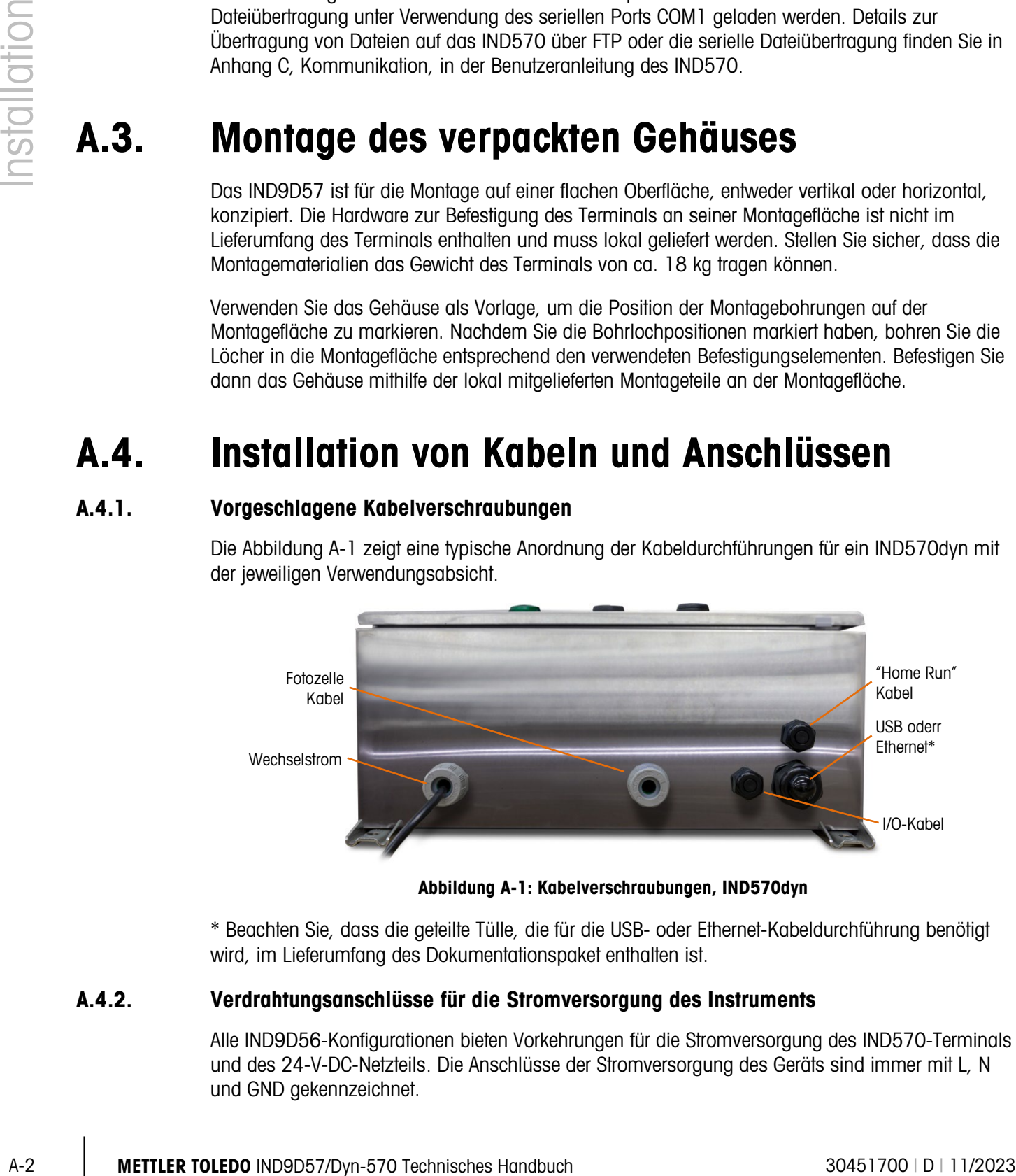

Abbildung A-1: Kabelverschraubungen, IND570dyn

<span id="page-48-0"></span>\* Beachten Sie, dass die geteilte Tülle, die für die USB- oder Ethernet-Kabeldurchführung benötigt wird, im Lieferumfang des Dokumentationspaket enthalten ist.

#### A.4.2. Verdrahtungsanschlüsse für die Stromversorgung des Instruments

Alle IND9D56-Konfigurationen bieten Vorkehrungen für die Stromversorgung des IND570-Terminals und des 24-V-DC-Netzteils. Die Anschlüsse der Stromversorgung des Geräts sind immer mit L, N und GND gekennzeichnet.

- L steht für stromführender Leiter.
- N steht für Neutralleiter.
- GND steht für Schutzleiter oder Schutzerde (PE, protective earth).

Die beste Systemleistung wird erzielt, wenn das Instrument von einem sauberen, dedizierten Wechselstromkreis gespeist wird. Vermeiden Sie das Verlegen von Stromleitungen in einem Kabelkanal, der auch Leitungen zu Wechselstromgeräten mit Störgeräuschen enthält, z. B. Motoren, Schweißgeräte und Magnetventile.

L ist mit einer trägen Sicherung für 3,15 A, 250 VAC gesichert. Nachdem L gesichert ist, wird die Beschriftung auf 1A geändert, um anzuzeigen, dass der Stromkreis geschützt ist.

Zur Optimierung der Leistung sollten keine anderen Wechselstromlasten an der Stromversorgung des Instruments angeschlossen werden.

#### A.4.3. Verdrahtungsanschlüsse für digitale I/O-Optionen

A.4.3.1. 24-V-DC-Eingänge und -Ausgänge

Das Gerät umfasst 4 Anschlüsse für den Anschluss der Eingangslichtschranken, die mit 24V, 0V, I-1 und I-2 gekennzeichnet sind. Die Anschlüsse 24V und 0V versorgen die Lichtschranken mit 24 VDC, die Anschlüsse I-1 und I-2 sind die Eingangssignalleitungen.

Für Geräte mit der Software ExpressCheck oder Dynamic Advanced ist ein Anschluss vorgesehen, um den Ausgang für einen Auswerfer anzuschließen. Dieser ist immer mit REJ gekennzeichnet.

#### A.4.3.2. Netzspannungsausgänge

Wie bei den Geräten mit 24-VDC-Ausgängen besitzen Geräte mit Netzspannungsausgängen, die außerdem die Software ExpressCheck oder Dynamic Advanced verwenden, einen mit REJ gekennzeichneten Anschluss, um den Ausgang für die Steuerung eines Auswerfers anzuschließen.ARM100-Verbindungen

Wenn ein optionales ARM100-Modul mit dem Gerät bestellt wird, werden die I/O-Punkte direkt an den ARM100-Anschlüssen angeschlossen. Weitere Einzelheiten können Sie dem Technischen Handbuch zum ARM100 entnehmen.

## A.5. Abdichten des Gehäuses

Um sicherzustellen, dass das IND9D56 einen kontinuierlichen Schutz vor dem Eindringen von Feuchtigkeit und Staub bietet, müssen folgende Schritte ausgeführt werden:

- 1. Stellen Sie sicher, dass alle Kabelschuhe für den Außendurchmesser des jeweils verwendeten Kabels geeignet sind. Wenn ein zu großer Zwischenraum vorhanden ist, ersetzen Sie den Kabelschuh durch einen der entsprechenden Größe.
- 2. Wenn kein Kabelschuh verwendet wird, sollte ein Stöpsel installiert werden, damit kein Schmutz in das Gehäuse eindringen kann.
- 3. Beim Hinzufügen von Kabeleinführungen sollte darauf geachtet werden, diese nicht an der oberen Oberfläche des Gehäuses anzubringen. Nach Möglichkeit sollten Kabeleinführungen an der Unterseite des Gehäuses positioniert werden. Die Seiten sind die nächstbeste Option.
- A-4 METTLER TOLEDO NIRRIS7/Dyn-570 Technisches Handbuch 30451700 | D | 11/2023<br>
A-4 METTLER TOLEDO NIRRIS7/Dyn-570 Technisches Handburg<br>
Undich application of the form of the form of the form of the form of the strain of t 4. Stellen Sie sicher, dass der Viertelumdrehungsriegel ganz eingreift, wenn die Gehäusetür geschlossen ist. Achten Sie darauf, dass keine vor Ort installierten Kabel in der Türdichtung hängen bleiben. Dies könnte zu Schäden am Kabel führen und hat zur Folge, dass Undichtigkeiten entstehen, durch die Feuchtigkeit und Schmutz in das Gehäuse eindringen können.

# B Standardeinstellungen

## B.1. Setup-Parameter

In [Tabelle B-1](#page-51-0) sind Standardwerte für alle Einstellungen aufgeführt, die sich spezifisch auf das IND570dyn beziehen oder von denen des Standard-IND570-Terminals abweichen. Die Standardeinstellungen für die Grundfunktionen des IND570 sind in Anhang B, Standardeinstellungen, des Benutzerhandbuchs zum IND570 aufgeführt. Wie in der nachstehenden Tabelle angemerkt stehen manche Einstellungen nur in der erweiterten (ExpressCheck®) Version der Anwendung zur Verfügung.

<span id="page-51-0"></span>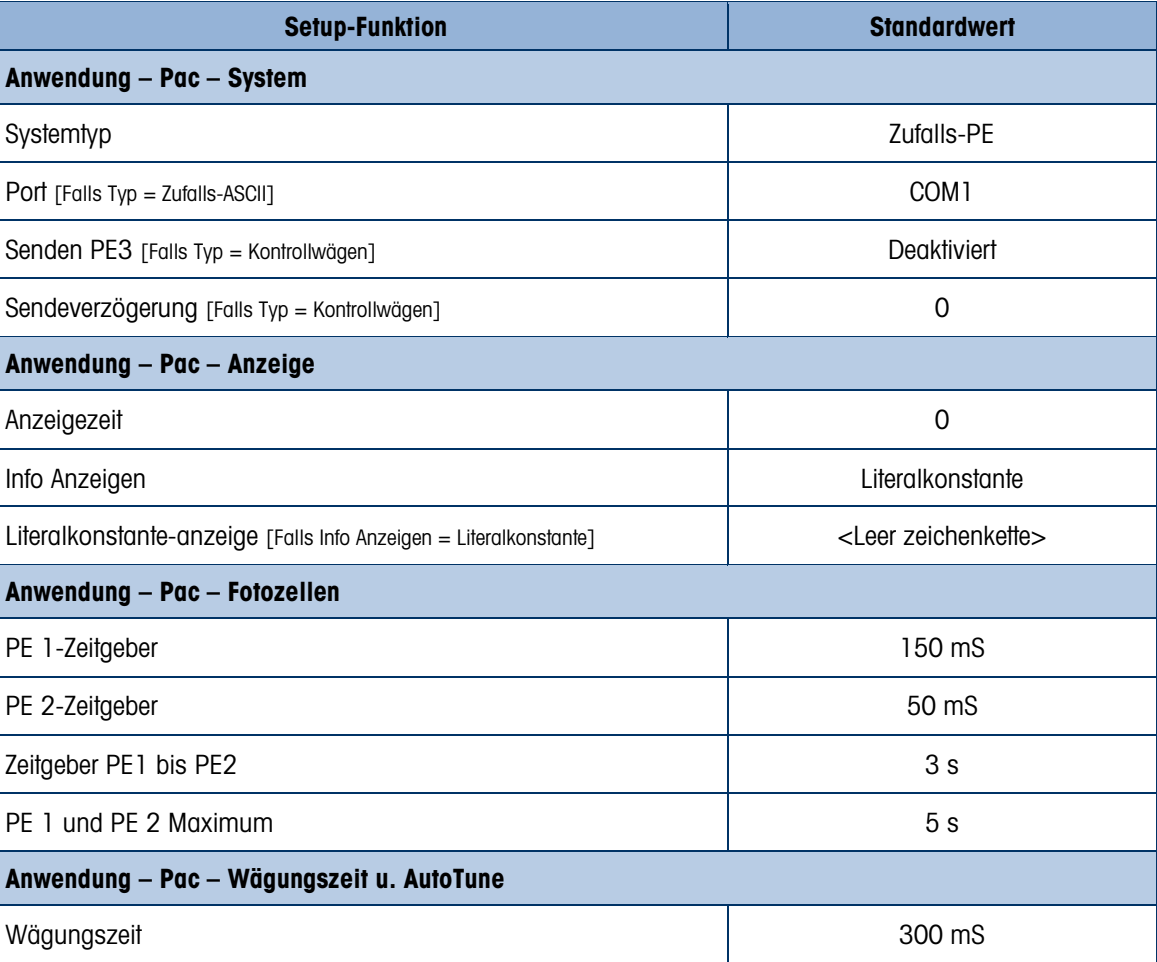

#### Tabelle B-1: Dyn-570 Standardeinstellung

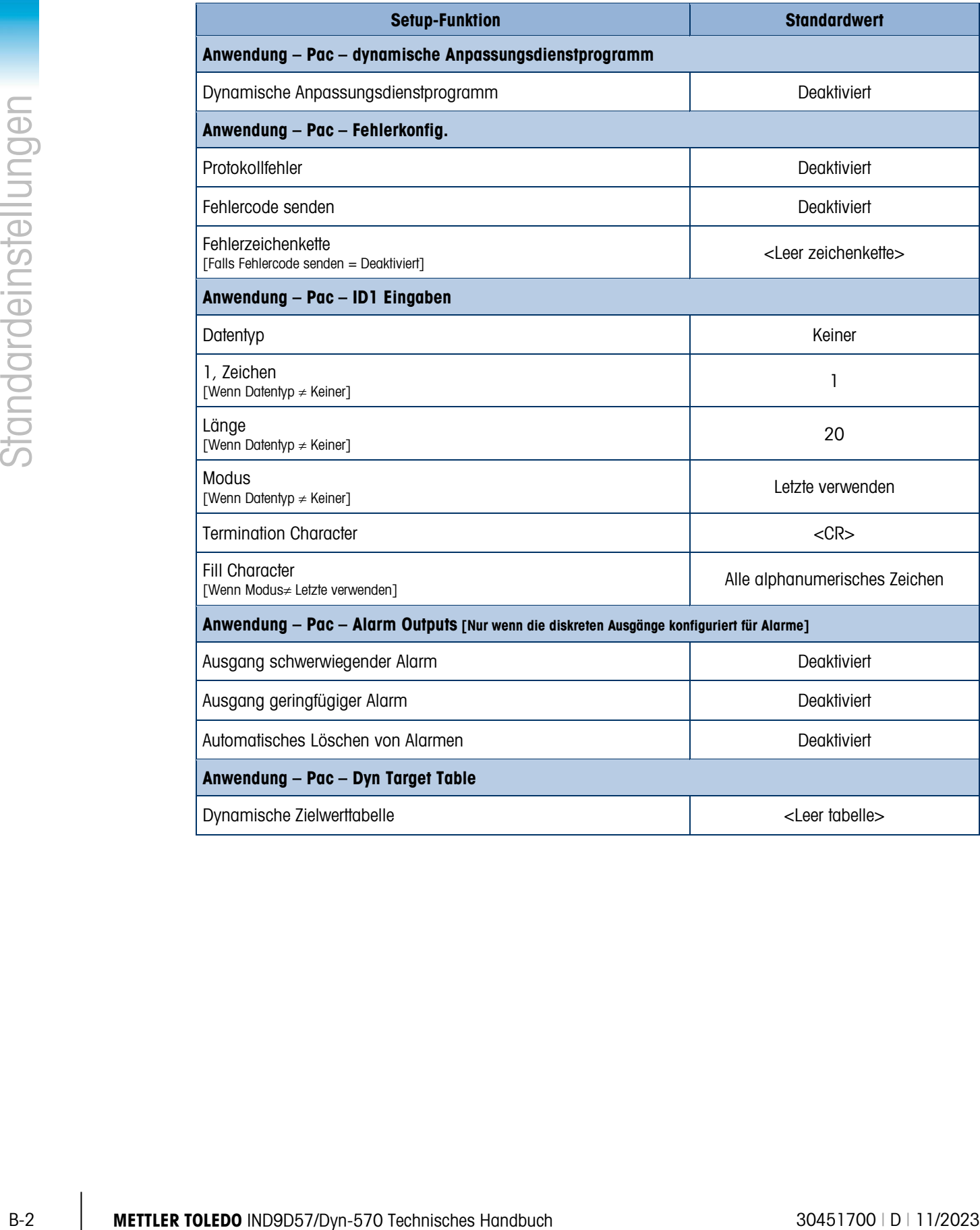

# C Kommunikation

# C.1. Anforderungsausgabemodus

#### C.1.1. Trigger

Damit die IND570dyn-Software richtig funktionieren kann, muss eine Anforderungsausgabe mit dem Durchschnittsgewicht als Trigger konfiguriert sein. Die Anforderungsausgabe muss konfiguriert sein, jedoch nicht physikalisch an einem Kommunikationsgerät angeschlossen sein, solange die Flusssteuerung ausgeschaltet ist.

**Hinweis: Alle zusätzlichen Anforderungsausgänge sollten so konfiguriert werden, dass** "Durchschnittsgewicht" der Trigger ist.

#### C.1.2. Ausgabemasken

Ausgabemasken 1, 2 und 5 sind für die IND570-Version mit den Grundfunktionen konfiguriert. Ausgabemaske 3 ist für ExpressWeigh-Funktionen eingerichtet und Ausgabemaske 4 für die ExpressCheck-Anwendung. Diese Masken sind nachstehend beschrieben.

Detaillierte Informationen über das Erstellen und Modifizieren von Ausgabemasken finden Sie in Anhang C, Kommunikation, des Benutzerhandbuchs zum IND570.

#### C.1.2.1. Ausgabemaske 3

<span id="page-53-0"></span>Ausgabemaske 3 ist so eingerichtet, dass ein Datensatz für Transaktionen für die Dyn-570 ExpressWeigh-Anwendung erstellt wird. [Tabelle C-1](#page-53-0) enthält die Elemente in dieser Maske.

| <b>Element</b>      | <b>Erläuterung</b>                 |
|---------------------|------------------------------------|
| lw0104              | Verarbeitetes Durchschnittsgewicht |
| W <sub>10</sub> 103 | Angezeigte Einheiten               |
| CR/I F              | Waagenrücklauf/Zeilenvorschub      |

Tabelle C-1: Definition der Ausgabemaske 3

#### C.1.2.1.1. Ausgabemaske 4

<span id="page-53-1"></span>Ausgabemaske 4 ist so eingerichtet, dass ein Datensatz für Transaktionen mit der erweiterten (ExpressCheck) Anwendung erstellt wird. [Tabelle C-2](#page-53-1) enthält die Elemente in der Ausgabemaske 4.

#### Tabelle C-2: Definition der Ausgabemaske 4

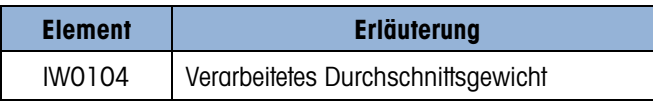

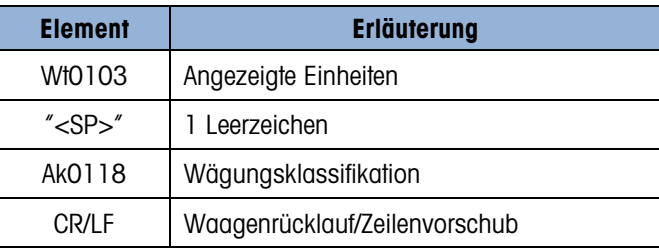

# C.2. Diskreter Remote-I/O (ARM100)

C-2 METTLER TOLEDO IND9D570 TECHNISCO IND900 THE CONDUCT THE CONDUCT CONDUCT CONDUCT CONDUCT CONDUCT CONDUCT CONDUCT CONDUCT CONDUCT CONDUCT CONDUCT CONDUCT CONDUCT CONDUCT CONDUCT CONDUCT CONDUCT CONDUCT CONDUCT CONDUCT Um ein ARM100 im System zu konfigurieren, erstellen Sie eine Verbindung mit der Zuweisung "Diskreter Remote-I/O". Beachten Sie, dass der gewählte COM-Port entweder COM1 oder COM 3 sein muss, um RS-485 zu unterstützen. Als Nächstes wählen Sie die Anzahl der Knoten aus, die angeschlossen werden sollen. Es werden bis zu drei ARM100-Module unterstützt. Um den Anschluss zu vervollständigen, müssen die Adressen-Dip-Schalter auf dem ARM100 entsprechend eingestellt werden. Weitere Einzelheiten können Sie dem Technischen Handbuch zum ARM100 entnehmen.

# C.3. PLC-Optionen

Einzelheiten zur Konfiguration einer PLC-Verbindung finden Sie im IND570 PLC-Schnittstellenhandbuch.

# C.4. ASCII-Eingabe

Die folgenden ASCII-Befehle werden vom IND570dyn verwendet.

<S> Statusanfrage – Gibt den aktuellen Terminalfehler zurück

Tabelle der Fehler:

- 00 Kein Fehlerzustand
- 03 Bruttogewicht geringer als Null
- 10 Befehl kann wegen unzureichender Gewichtsdaten nicht verarbeitet werden (weist in der Regel darauf hin, dass die Wägezeit zu kurz ist)
- 11 Waage ist im Überlastzustand
- 20 A/D-Fehler (Interner Fehler
- 21 Befehl nicht erkannt (wird in der Regel von einem Kommunikationsfehler verursacht)
- <W> Sendet Gewichtsdaten– Gibt das aktuelle Sofortgewicht zurück

Antwortformat:

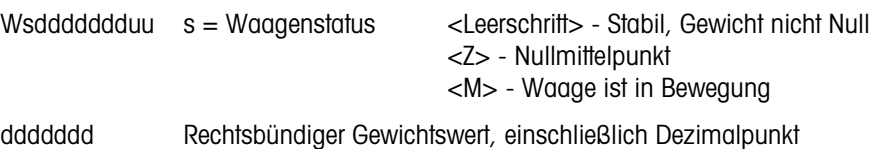

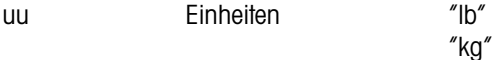

- <B> Dynamische Gewichtsmessung beginnen– gibt <ACK> (0x06) zurück
- <E> Dynamische Gewichtsmessung beenden gibt das verarbeitete Gewicht, das vom letzten <B>-Befehl eingeleitet wurde, zurück

Antwortformat – Kein Fehler:

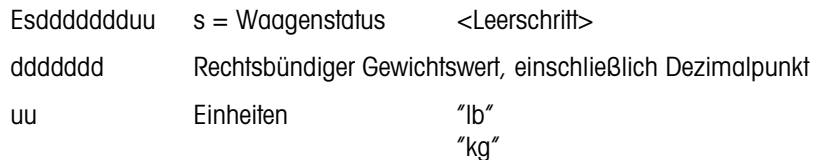

Antwortformat – Fehlerzustand:

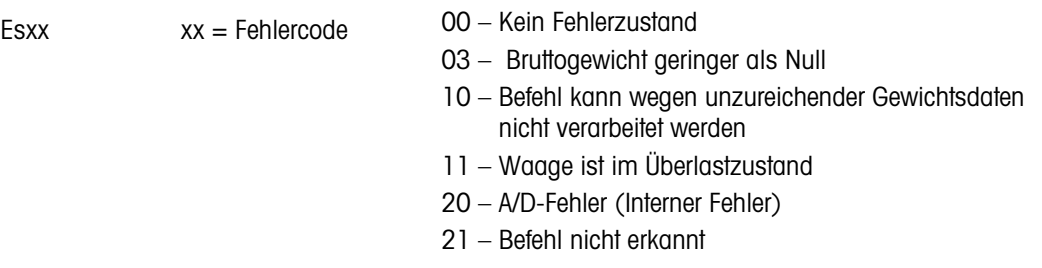

<Z> Null einstellen– Stellt die Waage auf Null und gibt ein <ACK> zurück

# C.5. Shared Data-Variablen

In der folgenden Tabelle sind die Shared Data-Variablen aufgeführt, die von der Dyn-570- Anwendung verwendet werden. Beachten Sie, dass einige dieser Variablen nur von der erweiterten (ExpressCheck®) Version der dyn-570-Anwendung verwendet werden.

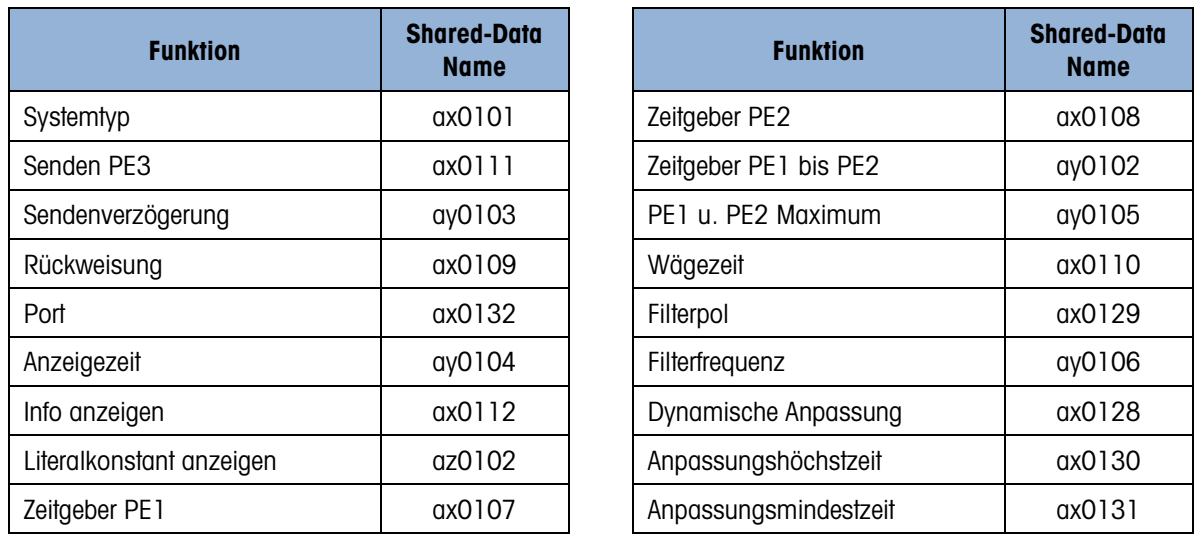

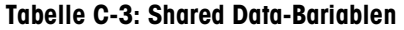

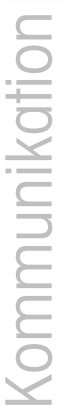

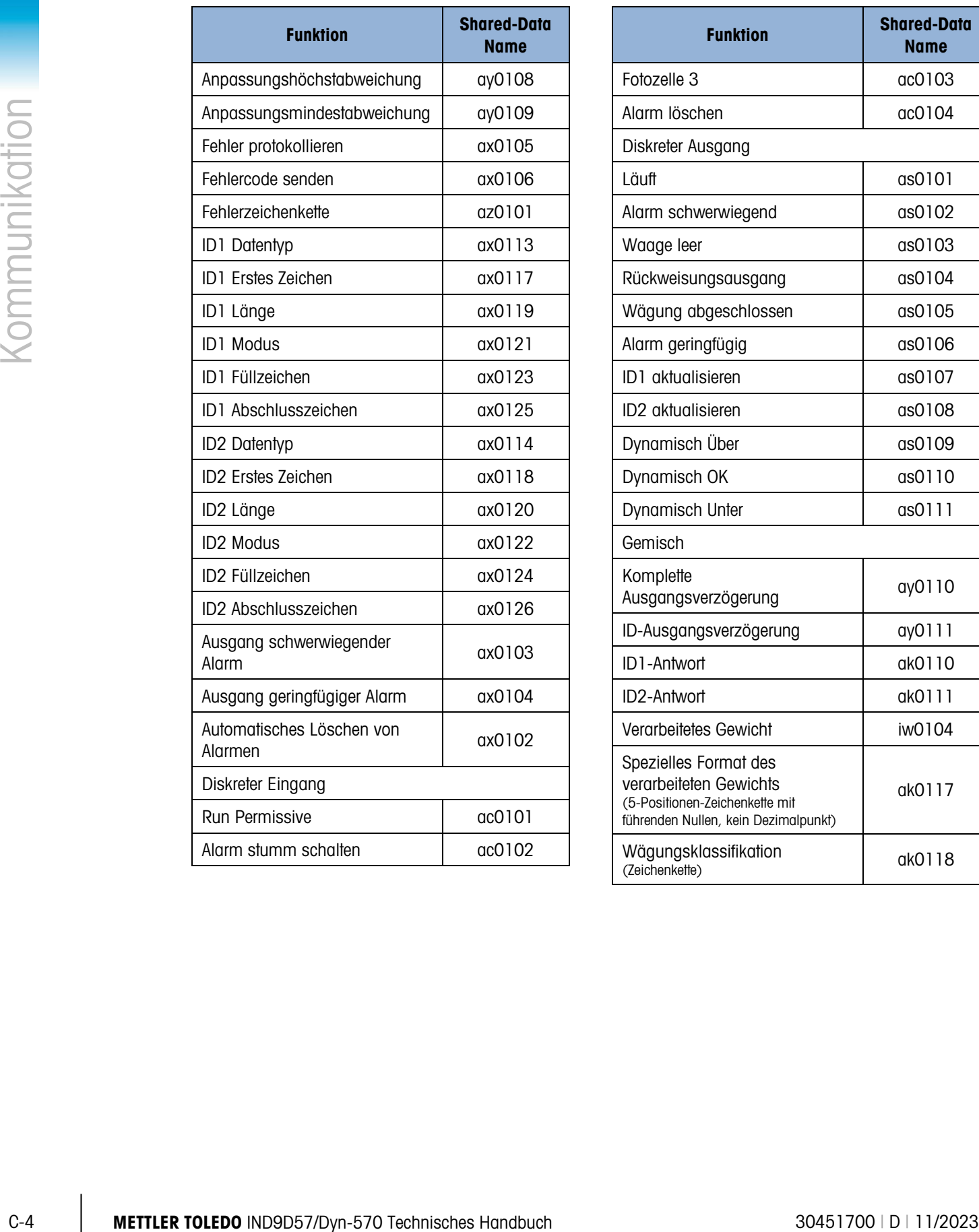

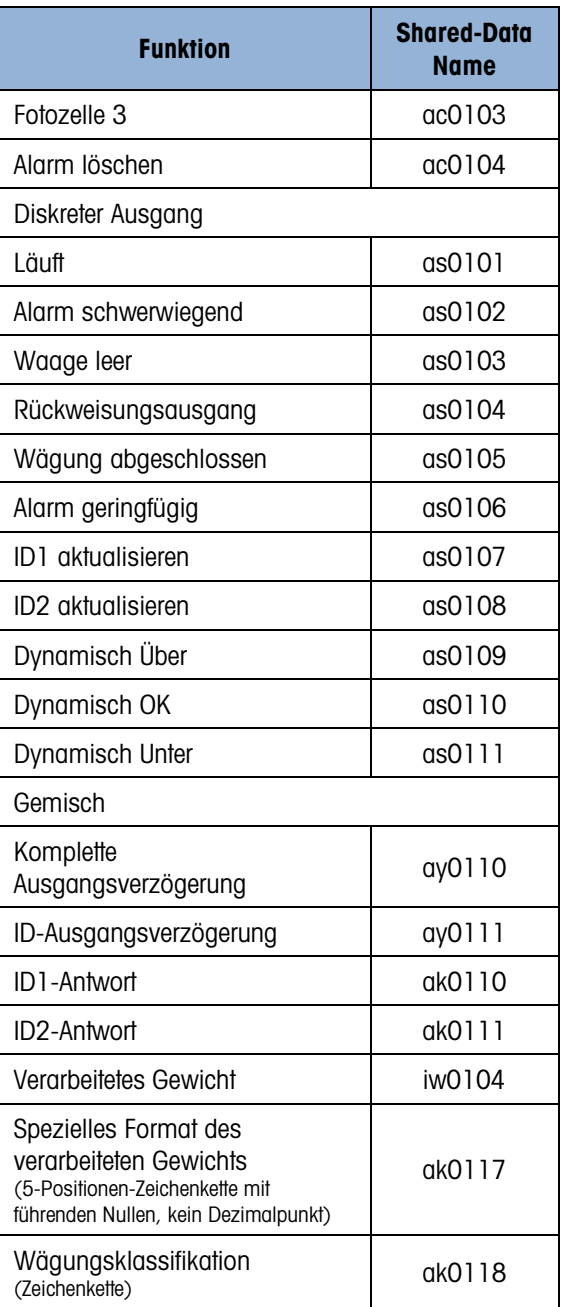

## **METTLER TOLEDO** Service

## Für eine lange Nutzungsdauer Ihres Produkts:

Herzlichen Glückwunsch, dass Sie sich für die Qualität und Präzision von METTLER TOLEDO entschieden haben. Der ordnungsgemäße Gebrauch entsprechend diesen Anweisungen sowie die regelmäßige Kalibrierung und Wartung durch unser im Werk geschultes Serviceteam gewährleisten den zuverlässigen und genauen Betrieb und schützen somit Ihre Investition. Setzen Sie sich mit uns in Verbindung, wenn Sie an einem Service-Vertrag interessiert sind, der genau auf Ihre Anforderungen und Ihr Budget zugeschnitten ist.

Wir bitten Sie, Ihr Produkt unter [www.mt.com/productregistration](http://www.mt.com/productregistration) zu registrieren, damit wir Sie über Verbesserungen, Updates und wichtige Mitteilungen zu Ihrem Produkt informieren können.

www.mt.com/IND570

Für weitere informationen

Mettler-Toledo, LLC 1900 Polaris Parkway Columbus, OH 43240

© 2023 Mettler-Toledo, LLC 30451700 Rev.D, 11/2023

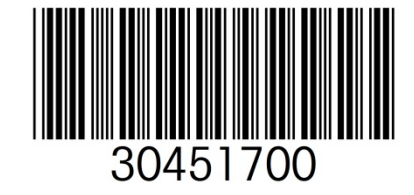